# **TOPCOM® Webr@cer 881 PSTN**

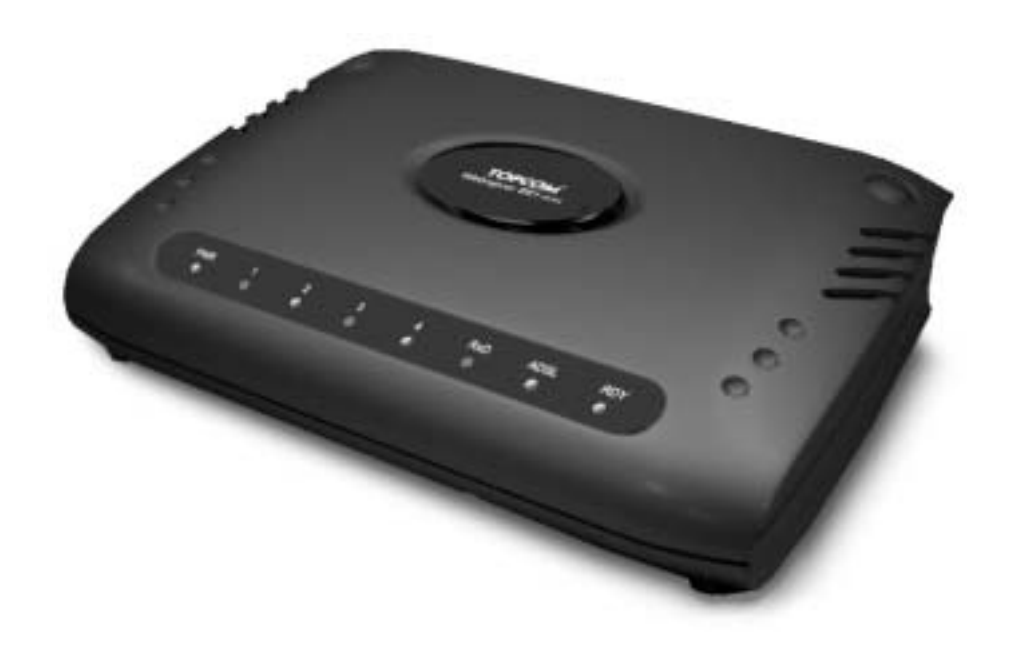

**QUICK INSTALLATION GUIDE INSTALLATIE GIDS GUIDE D'INSTALLATION RAPIDE SCHNELLE INSTALLATIONSANLEITUNG SNABBINSTALLATIONSGUIDE HURTIG INSTALLATIONSGUIDE HURTIGINSTALLASJON PIKA-ASENNUSOHJEET MANUAL DE USUARIO MANUAL DO UTILIZADOR**

**V1.1**

Download from Www.Somanuals.com. All Manuals Search And Download.

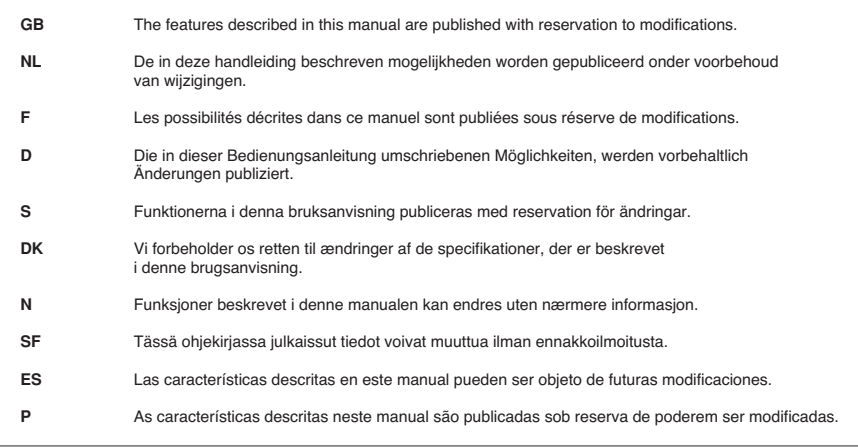

### **FOR USE IN: BELGIUM, HOLLAND, GERMANY, SWEDEN, DENMARK, NORWAY, FINLAND, SPAIN, ITALY, PORTUGAL, GREECE, TURKEY**

# $C \in$

This product is in compliance with the essential requirements and other relevant provisions of the R&TTE directive 1999/5/EC. The Declaration of conformity can be found on :

http://www.topcom.net/support/cedeclarations.php

Download from Www.Somanuals.com. All Manuals Search And Download.

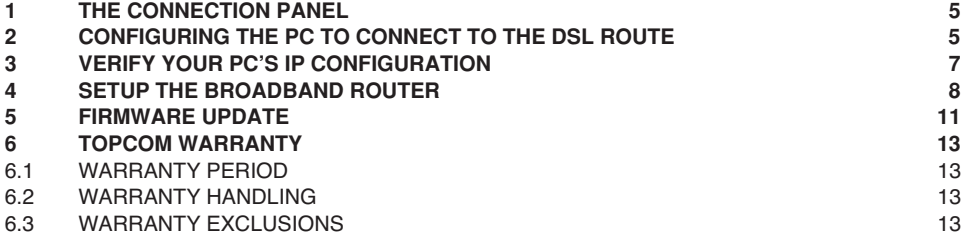

### **SAFETY INSTRUCTIONS**

- Only use the power adapter plug supplied.
- Do not place the unit in a damp room or at a distance of less than 1.5 m away from a water source. Keep water away from the unit.
- You have to dispose of the unit in an environment friendly manner according to your country regulations.

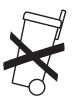

#### **CLEANING**

Clean the unit with a slightly damp cloth or with an anti-static cloth. Never use cleaning agents or abrasive solvents.

The CE symbol indicates that the unit complies with the essential requirements of the R&TTE directive.

# **1 THE CONNECTION PANEL**

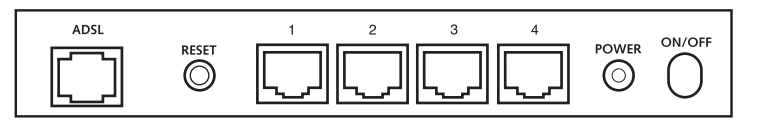

- **POWER**: The power port is to connect the 9 V AC power adapter.
	- --> The **power LED** on the front panel will go ON when the power adapter is connected.
- **ADSL**: The ADSL port is to connect your ASDL PSTN line.
	- --> The **SHOWTIME LED** will go ON when the ADSL link is established.
- **Ports 1-4 (10/100)**: This is to connect networked devices, such as PCs, ftp servers or anything else you want to put on your network.
	- --> The **LAN LED's** will indicate the connection status.
- **Reset Button:** If you would like to load default settings, press the reset button and hold it for  $5 \sim 6$  seconds. It will load the factory default settings for the device. Do not press the reset button unless you want to clear the current data.

# **2 CONFIGURING THE PC TO CONNECT TO THE DSL ROUTE**

#### **Remark**

- The routers default IP address is: **192.168.1.1**
- DHCP server is ON

If you **do not** wish to set a static IP address on your PC, you will need to configure your PC to accept the IP address that the router will provide.

- 1. Click **Start** button, select **Settings**, then **Control Panel**
- 2. Double-click the **Network** Icon
- 3. In the **configuration** windows, select the **TCP/IP protocol line** that has been associated with your network card/ adapter.

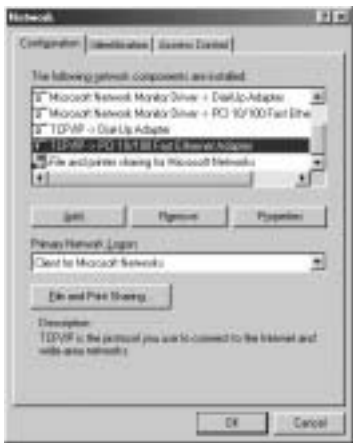

4. Click the **Properties** button, then choose the **IP ADDRESS** tab. Select **Obtain an IP address automatically**.

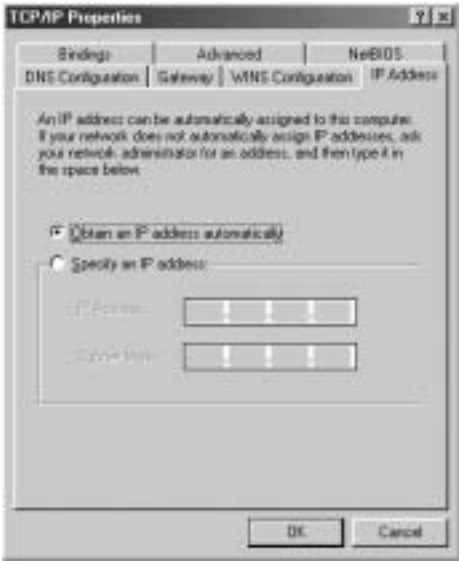

- 5. Then select **DNS configuration** tab to add **DNS IP address**. Select **Disable DNS function**. Press **OK**. You have completed the client settings.
- 6. After clicking **OK**, windows will ask you to restart the PC. Click **Yes**.

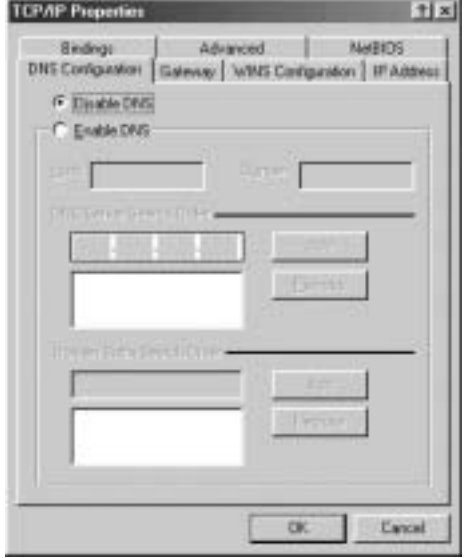

# **3 VERIFY YOUR PC'S IP CONFIGURATION**

There are some tools which are great for finding out a computer's IP configuration: MAC address and default gateway.

#### **• WINIPCFG (for windows 95/98)**

Inside the windows 95/98/ME **Start** button, select Run and type **winipcfg**. In the example below this computer has a IP address of 192.168.1.100 and the default gateway is 192.168.1.1. The default gateway should be the broadband router IP address. The MAC address in windows 95/98 is called the Adapter Address.

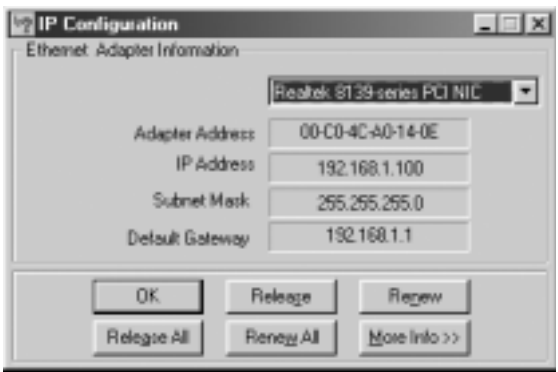

• **IPCONFIG (for windows 2000/NT)**

In the DOS command type **IPCONFIG** and press **Enter**. Your PC IP information will be displayed as shown below.

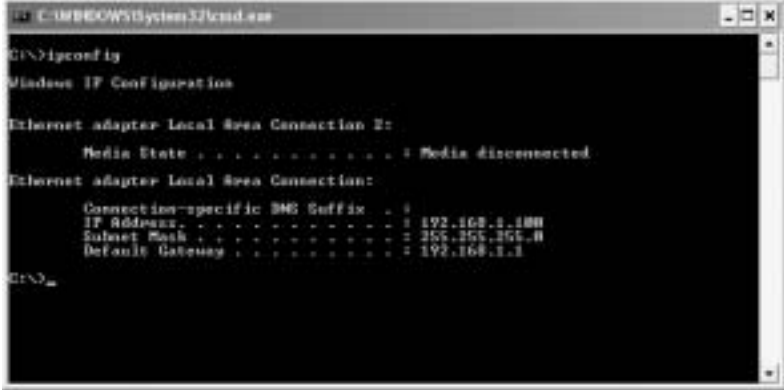

- **IPCONFIG / RENEW** will renew the IP address, gateway and DNS.
- **Windows XP**

Click the right mouse key on your network adapter and select **Status**

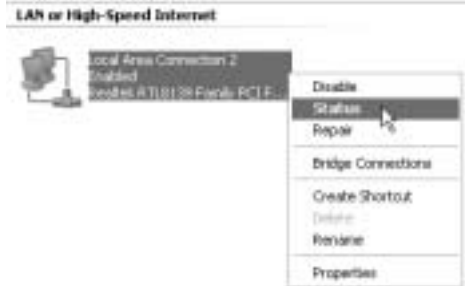

The support screen will display the IP information.

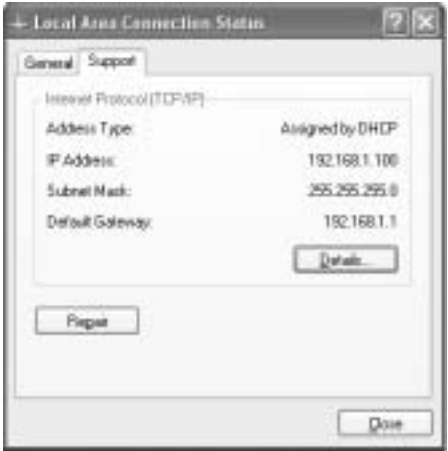

# **4 SETUP THE ADSL ROUTER**

When your PC has a valid IP address, you can access the router setup web page. Open Internet Explorer or Netscape Navigater and goto address: **192.168.1.1**

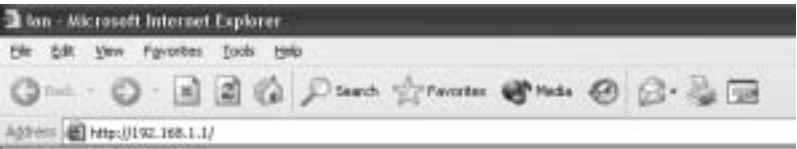

Now the login screen will appear.

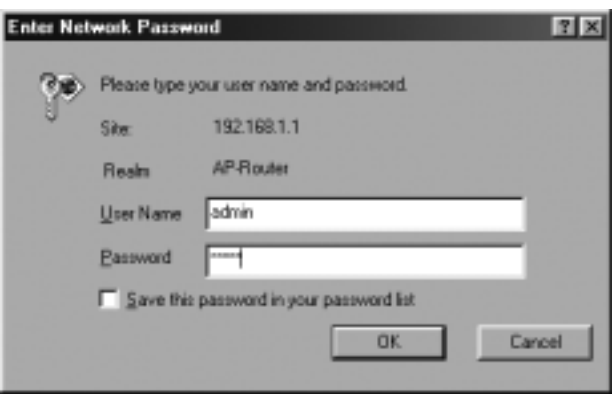

• Enter the username and password.

By default the username is **admin** and the password is **password**.

--> Click **OK** to proceed.

You will enter the router menu with all the available options:

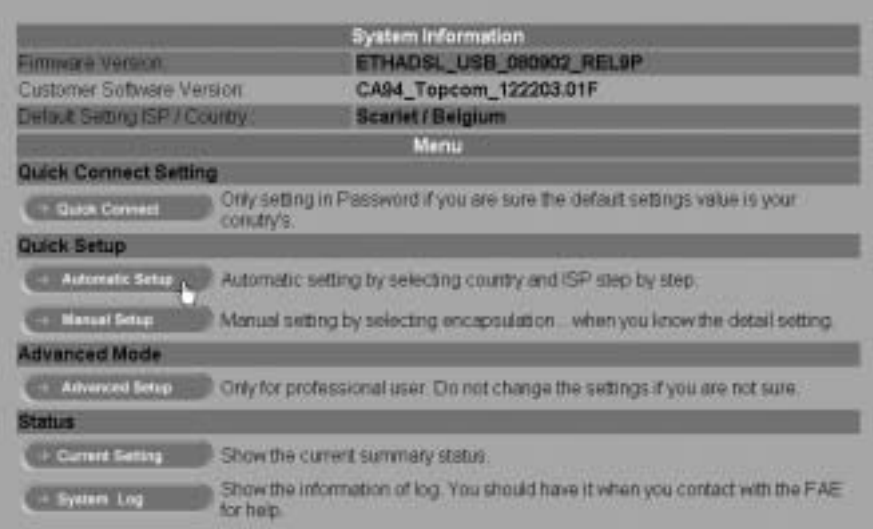

--> Click **Automatic Setup**

**ENGLISH**

ENGLISH

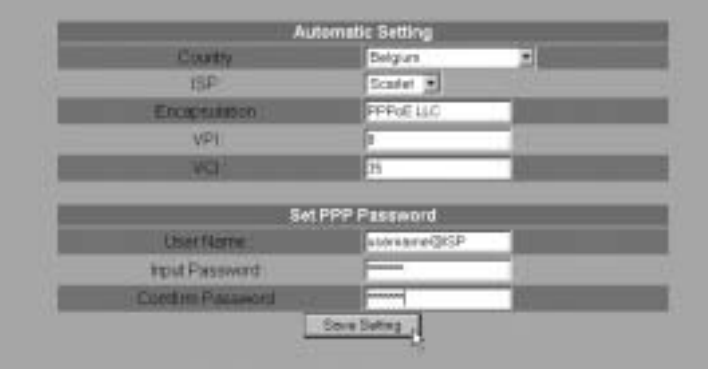

- --> Select your **Country** and **ISP**
- --> Enter your **Username** and **Password** to get connected with your ISP.
- --> Click **Save Settings** to confirm.

**!!! Remark !!!**: if your Country or ISP is not listed in the **Automatic Settings**, you need to enter the settings manually. Please go to the **Manual Setup** screen in this case.

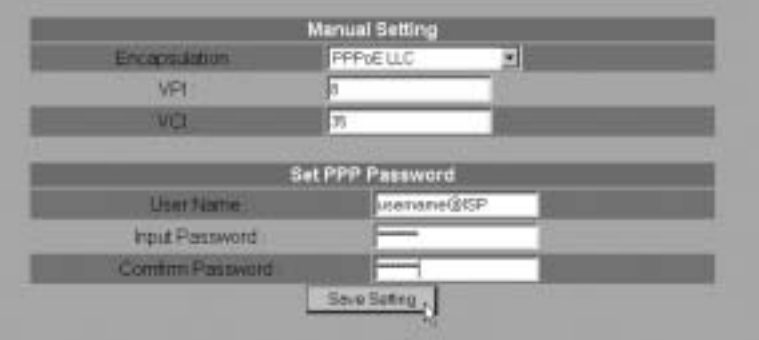

- --> Select the **Encapsulation** and enter **VPI** and **VCI** settings
- --> Enter your **Username** and **Password** to get connected with your ISP.
- --> Click **Save Settings** to confirm.

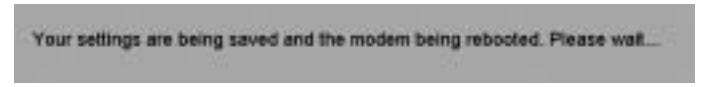

The settings are being saved.

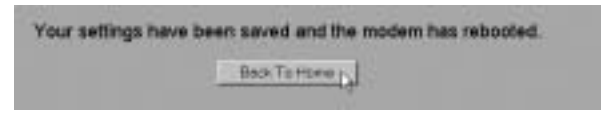

• Now the settings are saved and the modem has rebooted. --> Click **Back To Home** to go to the start page.

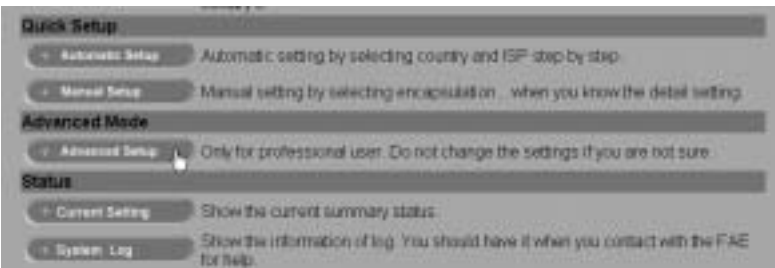

--> Click **Advanced Setup** to go to the advanced settings. Please refer to the full user guide on the provided CD for these settings.

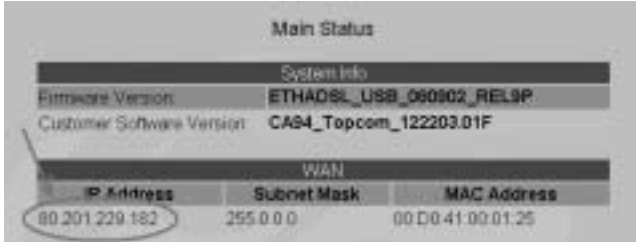

In the Main **Status screen** you will see the WAN IP address when the Internet connection is successful.

# **5 FIRMWARE UPDATE**

When a new firmware is available, it will be published on the www.topcom.net website in the **support – downloads** section.

- --> Please download the file to your computer.
- --> Go to the **Advanced Setup** mode screen
	- --> Click **Code Image Upload** in the **ADMIN PRIVILEGE** menu.

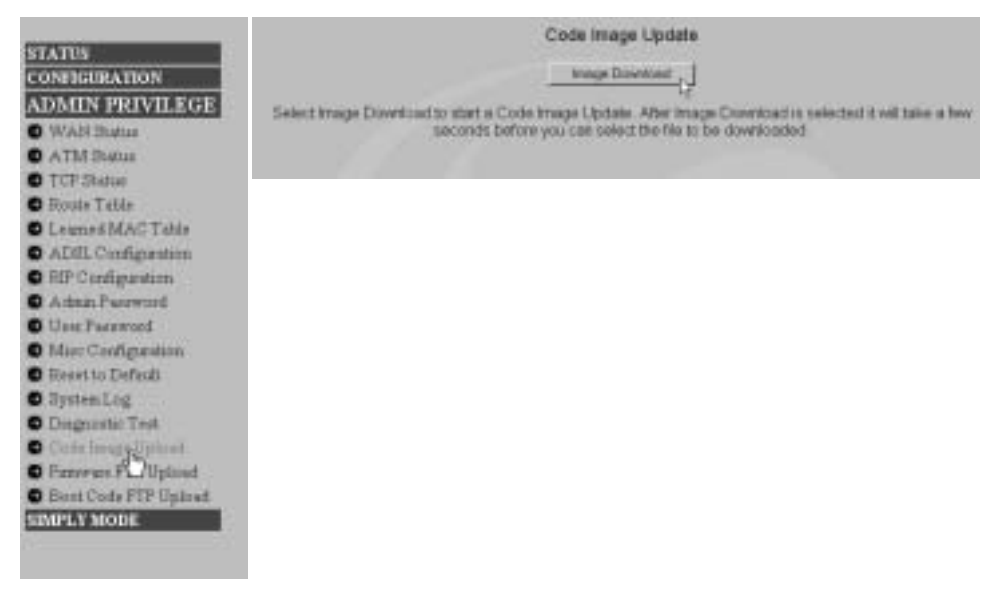

--> Click **Image Download** to start the update procedure

#### Please Wait while system is preparing for download!

The router will now prepare the firmware update.

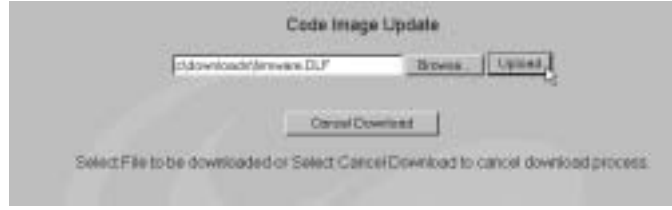

- --> Now **Browse** for the file you have downloaded from the Topcom website.
- --> Click **Upload**.
- The router will be updated now. This can take about one minute.

### File successfully transferred!

System is now rebooting please refresh web page after reboot!

When the update is successful the router will automatically reboot.

# **6 TOPCOM WARRANTY**

### **6.1 WARRANTY PERIOD**

The Topcom units have a 24-month warranty period. The warranty period starts on the day the new unit is purchased. The warranty on batteries is limited to 6 months after purchase. Consumables or defects causing a negligible effect on operation or value of the equipment are not covered.

The warranty has to be proven by presentation of the original purchase receipt, on which the date of purchase and the unit-model are indicated.

### **6.2 WARRANTY HANDLING**

A faulty unit needs to be returned to a Topcom service centre including a valid purchase note.

If the unit develops a fault during the warranty period, Topcom or its officially appointed service centre will repair any defects caused by material or manufacturing faults free of charge.

Topcom will at its discretion fulfil its warranty obligations by either repairing or exchanging the faulty units or parts of the faulty units. In case of replacement, colour and model can be different from the original purchased unit.

The initial purchase date shall determine the start of the warranty period. The warranty period is not extended if the unit is exchanged or repaired by Topcom or its appointed service centres.

### **6.3 WARRANTY EXCLUSIONS**

Damage or defects caused by incorrect treatment or operation and damage resulting from use of non-original parts or accessories not recommended by Topcom are not covered by the warranty.

Topcom cordless phones are designed to work with rechargeable batteries only. The damage caused by the use of non-rechargeable batteries is not covered under warranty.

The warranty does not cover damage caused by outside factors, such as lightning, water and fire, nor any damage caused during transportation.

No warranty can be claimed if the serial number on the units has been changed, removed or rendered illegible.

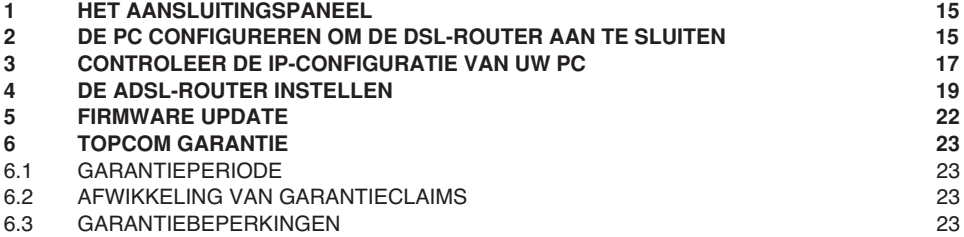

### **VEILIGHEIDSVOORSCHRIFTEN**

- Gebruik enkel de meegeleverde adapter.
- Het apparaat niet opstellen in vochtige ruimten en niet op minder dan 1,5 m van een waterbron. Niet in aanraking brengen met water.
- Ontdoe u op een milieuvriendelijke wijze van het apparaat.

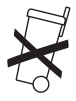

### **REINIGEN**

Veeg het apparaat met een licht vochtig doek of met een antistatische doek af. Gebruik nooit reinigingsmiddelen of agressieve oplosmiddelen.

Het toestel voldoet aan de basiseisen van de R&TTE-richtlijn. Dit wordt bevestigd door de CE-markering.

# **1 HET AANSLUITINGSPANEEL**

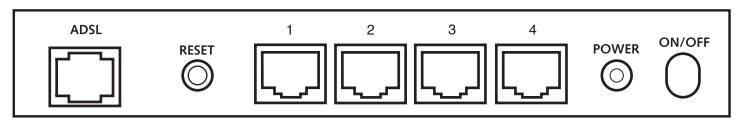

- **POWER**: In de stroompoort steekt u de AC-netadapter van 9 V.
	- --> De **power LED** op het frontpaneel begint te branden wanneer de stroomadapter is aangesloten.
- **ADSL**: In de ADSL-poort steekt u uw ASDL PSTN-lijn.
	- --> De **SHOWTIME LED** gaat branden wanneer de ADSL-verbinding tot stand is gekomen.
- **Poorten 1- 4 (10/100)**: Hier sluit u de toestellen in het netwerk aan, zoals PC's, ftp-servers of om het even welk ander toestel dat u aan uw netwerk wilt hangen.
	- --> De **LAN LED's** geven de status van de verbinding weer.
- **Reset Button:**Als u de standaardinstellingen wilt laden, houdt u de reset-knop 5 ~ 6 seconden ingedrukt. Zo worden de standaard fabrieksinstellingen voor het toestel geladen. Druk niet op de reset-knop tenzij u de huidige gegevens wilt wissen.

## **2 DE PC CONFIGUREREN OM DE DSL-ROUTER AAN TE SLUITEN**

#### **Opmerking**

- Het standaard IP-adres van de router is: 192.168.1.1
- De DHCP-server staat AAN

Als u **geen** statisch IP-adres wilt instellen op uw PC, moet u uw PC zo configureren dat hij het IP-adres aanneemt dat de router geeft.

- 1. Klik op **Start**, selecteer **Instellingen** , dan **Configuratiescherm**
- 2. Dubbelklik op het **Netwerk**-pictogram

3. In het **configuratie**venster, selecteert u de regel met het **TCP/IP-protocol** dat is ingesteld voor uw netwerkkaart/ adapter.

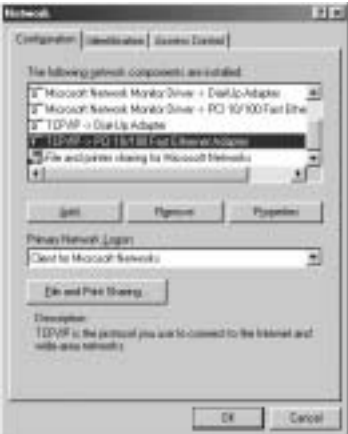

4. Klik op **Eigenschappen**, kies vervolgens het tabblad **IP-ADRES**. Selecteer **Automatisch een IP-adres verkrijgen**.

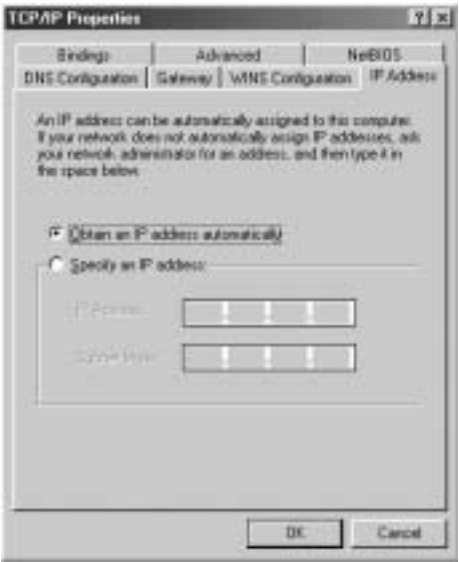

- 5. Selecteer vervolgens het tabblad **DNS- configuratie** om het **DNS IP-adres** toe te voegen. Selecteer **DNS-functie uitschakelen**. Druk op OK. De client-instellingen zijn voltooid.
- 6. Nadat u op **OK** heeft geklikt, zal Windows u vragen om de PC opnieuw te starten. Klik op **Ja**.

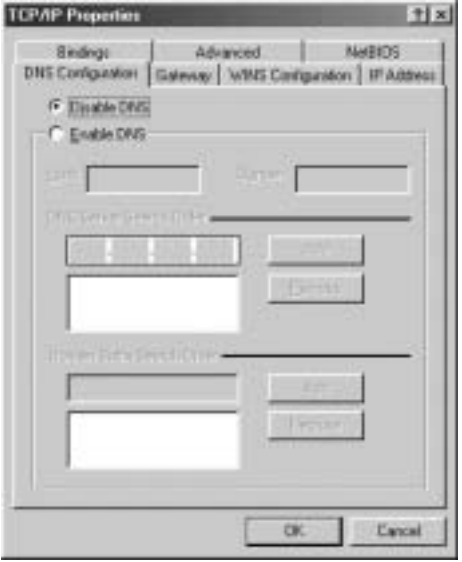

# **3 CONTROLEER DE IP-CONFIGURATIE VAN UW PC**

Er bestaan tools waarmee u de IP-configuratie van een computer makkelijk kunt vinden: MAC-adres en standaard gateway.

### **• WINIPCFG (voor Windows 95/98)**

Klik in Windows 95/98/ME op de **Start**-knop, selecteer Uitvoeren en tik **winipcfg** in. In het onderstaande voorbeeld heeft de computer als IP-adres 192.168.1.100 en de standaard gateway is 192.168.1.1. De standaard gateway moet het IP-adres van de breedband router zijn. Het MAC-adres in Windows 95/98 wordt het adapteradres genoemd.

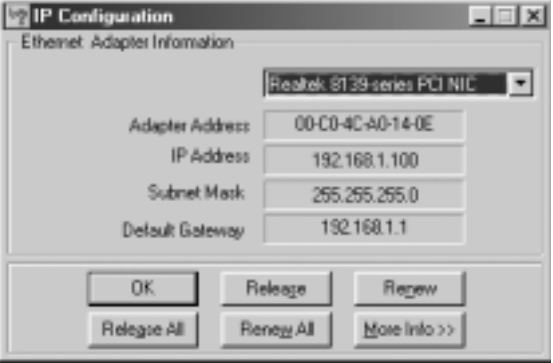

#### **• IPCONFIG (voor Windows 2000/NT)**

In het DOS-venster tikt u **IPCONFIG** in en drukt u op **Enter**. De IP-informatie van uw PC wordt weergegeven zoals hieronder geïllustreerd.

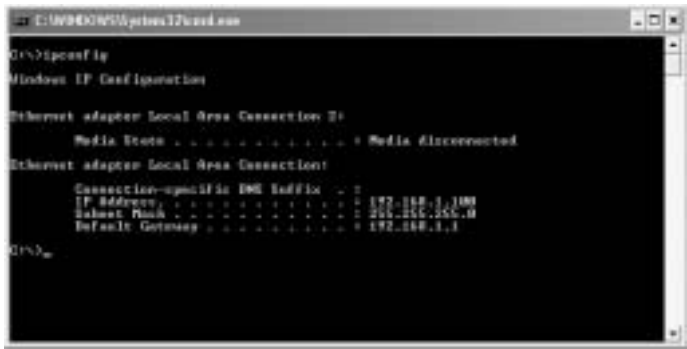

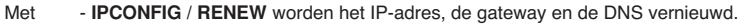

#### **• Windows XP**

Klik met de rechtermuisknop op uw netwerkadapter en selecteer **Status**

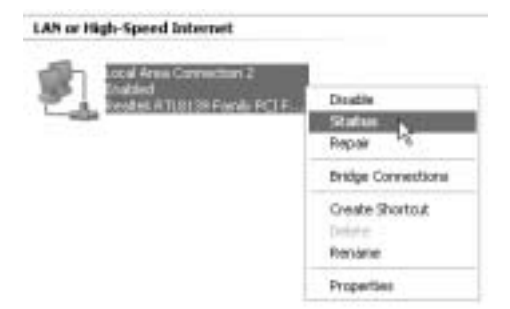

Op het support-scherm verschijnt de IP-informatie.

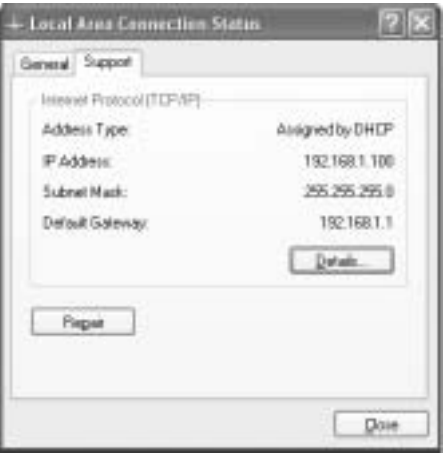

# **4 DE ADSL-ROUTER INSTELLEN**

Als uw PC een geldig IP-adres heeft, kunt u naar de setup-webpagina van de router gaan. Open Internet Explorer of Netscape Navigator en ga naar het adres: **192.168.1.1**

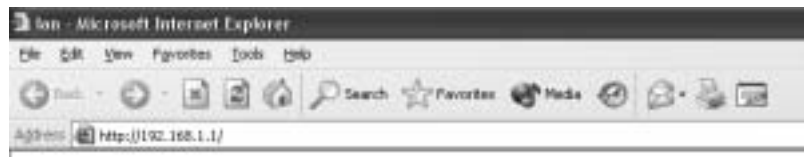

Nu verschijnt het aanmeldingsscherm.

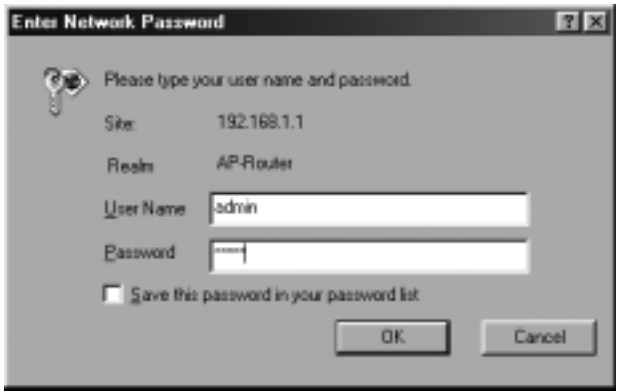

• Voer de gebruikersnaam en het wachtwoord in.

Standaard is de gebruikersnaam **admin** en het wachtwoord **password**.

--> Klik op **OK** om verder te gaan.

U komt in het routermenu met alle beschikbare opties terecht:

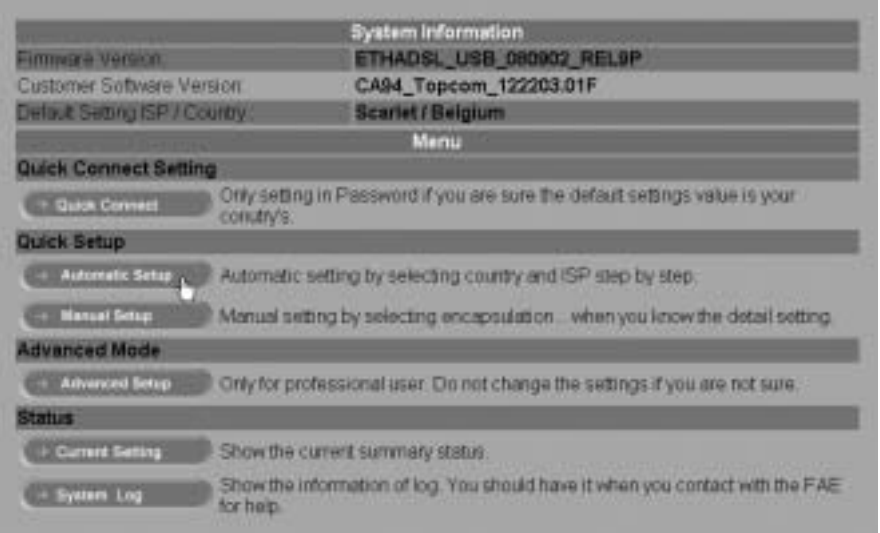

#### --> Klik op **Automatic Setup**

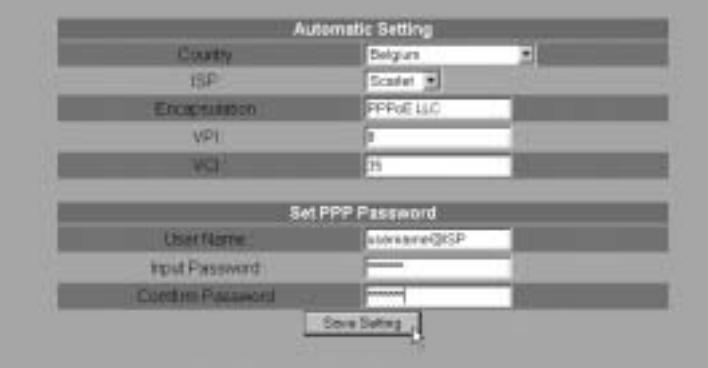

- --> Selecteer uw **Country** en **ISP**
- --> Voer uw **Username** en **Password** in om verbinding tot stand te brengen met uw ISP.
- --> Klik op **Save Settings** om te bevestigen.

**!!! Opmerking !!!**: Als uw land of ISP niet in de lijst met **Automatic Settings** voorkomt, moet u de instellingen manueel invoeren. Ga in dat geval naar het scherm **Manual Setup**.

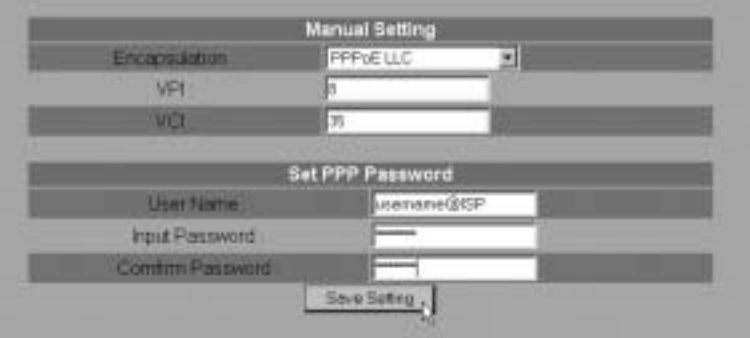

- --> Selecteer **Encapsulation** en voer de **VPI-** en **VCI**-instellingen in.
- --> Voer uw **Username** en **Password** in om verbinding tot stand te brengen met uw ISP.
- --> Klik op **Save Settings** om te bevestigen.

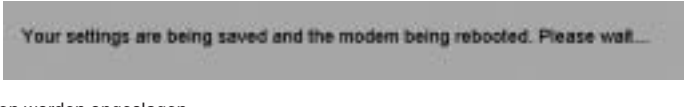

• De instellingen worden opgeslagen.

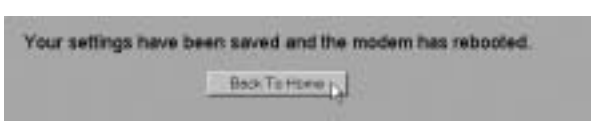

• Nu zijn de instellingen opgeslagen en is de modem opnieuw gestart. --> Klik op **Back To Home** om naar de startpagina te gaan.

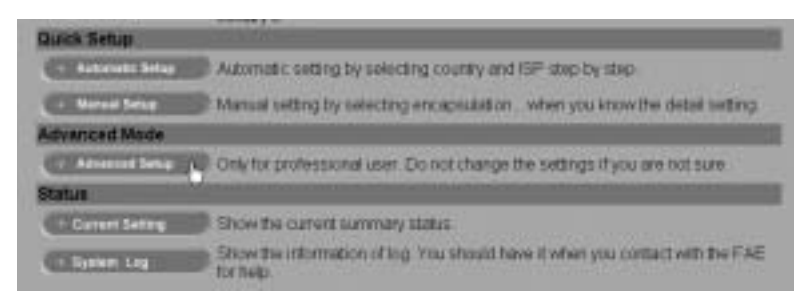

--> Klik op **Advanced Setup** om naar de geavanceerde instellingen te gaan. Lees de volledige gebruikershandleiding op de meegeleverde CD voor deze instellingen.

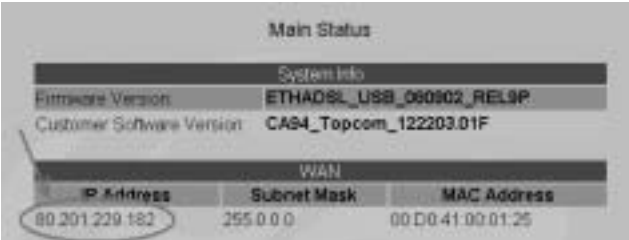

Op het scherm **Main Status** ziet u het WAN IP-adres wanneer de Internetverbinding is tot stand gekomen.

## **5 FIRMWARE UPDATE**

Als nieuwe firmware beschikbaar is, zal die worden gepubliceerd op de website www.topcom.net in het hoofdstuk **support- downloads**.

- --> Download het bestand naar uw computer.
- --> Ga naar het scherm **Advanced Setup**
	- --> Klik op **Code Image Upload** in het menu **ADMIN PRIVILEGE**.

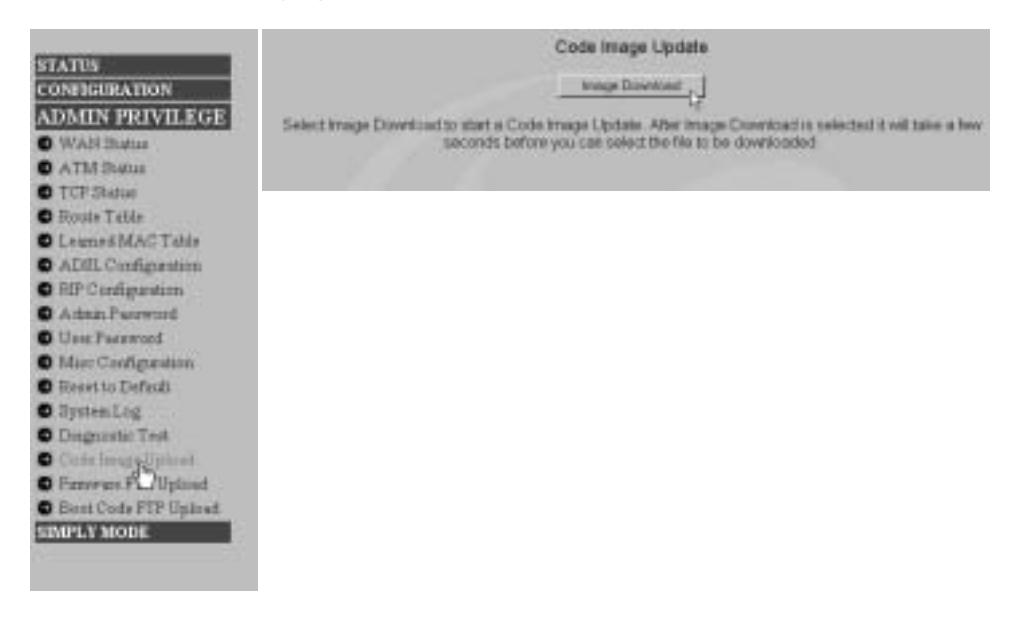

--> Klik op **Image Download** om de updateprocedure te starten

#### Please Wait while system is preparing for download!

De router zal nu de firmware update voorbereiden.

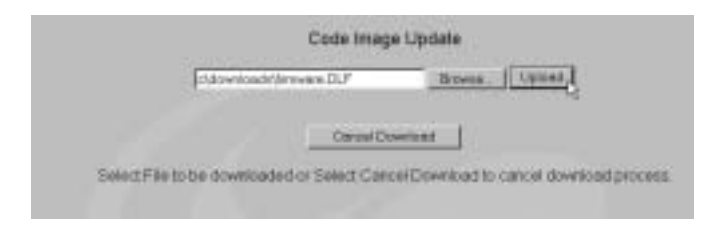

--> Klik nu op **Browse** om het bestand te selecteren dat u van de Topcom-website heeft gedownload. --> Klik op **Upload**.

• De router wordt nu geüpdatet. Dit kan een minuutje duren.

### File successfully transferred!

System is now rebooting please refresh web page after reboot!

• Als de update is voltooid, zal de router automatisch opnieuw opstarten.

# **6 TOPCOM GARANTIE**

### **6.1 GARANTIEPERIODE**

Op de Topcom-toestellen wordt een garantie van 24 maanden verleend. De garantieperiode begint op de dag waarop het nieuwe toestel wordt gekocht. De garantie op batterijen is beperkt tot 6 maanden na aankoop. Kleine onderdelen of defecten die een verwaarloosbaar effect hebben op de werking of waarde van het toestel zijn niet gedekt door de garantie.

De garantie moet worden bewezen door voorlegging van het aankoopbewijs waarop de datum van aankoop en het toesteltype staan.

### **6.2 AFWIKKELING VAN GARANTIECLAIMS**

Een defect toestel moet, samen met een geldig aankoopbewijs, worden teruggestuurd naar een Topcom-hersteldienst. Als het toestel tijdens de garantieperiode een defect vertoont, zal Topcom of diens officieel erkende hersteldienst eventuele defecten te wijten aan materiaal- of productiefouten gratis herstellen.

Topcom zal naar keuze haar garantieverplichtingen vervullen door defecte toestellen of onderdelen van defecte toestellen ofwel te herstellen ofwel te vervangen. In het geval dat het toestel wordt vervangen, kan de kleur en het model verschillend zijn van het oorspronkelijk gekochte toestel.

De oorspronkelijke aankoopdatum is bepalend voor het begin van de garantieperiode. De garantieperiode wordt niet verlengd als het toestel wordt vervangen of hersteld door Topcom of diens officieel erkende hersteldienst.

### **6.3 GARANTIEBEPERKINGEN**

Schade of defecten te wijten aan onoordeelkundig gebruik of bediening en schade te wijten aan het gebruik van nietoriginele onderdelen of accessoires die niet zijn aanbevolen door Topcom, worden niet gedekt door de garantie. Topcom draadloze telefoons mogen enkel met oplaadbare batterijen worden gebruikt. Schade te wijten aan het gebruik van niet-oplaadbare batterijen is niet gedekt door de garantie.

De garantie dekt geen schade te wijten aan externe factoren, zoals bliksem, water en brand, noch enige transportschade.

Er kan geen garantie worden ingeroepen als het serienummer op het toestel is gewijzigd, verwijderd of onleesbaar gemaakt.

Garantieclaims zijn ongeldig indien het toestel hersteld, gewijzigd of aangepast werd door de koper of door nietgekwalificeerde, niet-officieel erkende Topcom-hersteldienst.

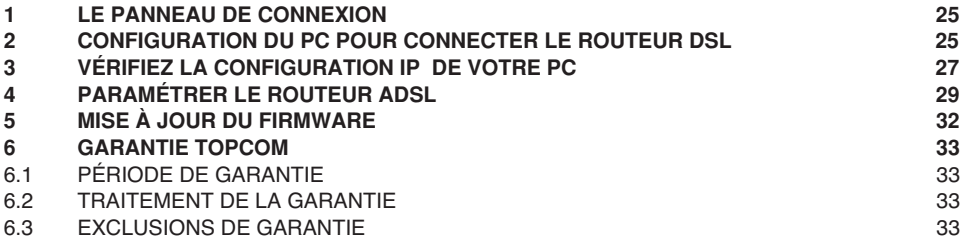

### **CONSIGNES DE SÉCURITÉ**

- Utilisez uniquement l'adaptateur fourni à la livraison.
- Ne pas placer dans une pièce humide ou à moins de 1,5 m d'un point d'eau. L'appareil ne peut être en contact avec l'eau.
- Respectez les directives relatives à la mise en décharge et au retraitement de l'appareil.

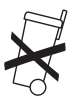

### **ENTRETIEN**

Frottez l'appareil avec un chiffon légèrement humide ou avec un linge antistatique. N'utilisez jamais de produits détergents ou agressifs.

La conformité de l'appareil avec les exigences fondamentales de la directive européenne R&TTE relative aux terminaux, est confirmée par le label CE.

# **1 LE PANNEAU DE CONNEXION**

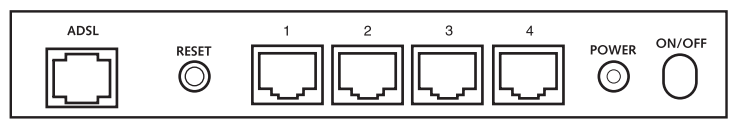

- **POWER**: Le port power sert à connecter l'adaptateur 9V AC.
	- --> La **power LED** sur la face avant s'allume lorsque l'adaptateur est connecté.
- **ADSL**: Le port ADSL sert à connecter votre ligne ASDL PSTN.
	- --> La **SHOWTIME LED** s'allume lorsque la liaison ADSL est établie.
- **Ports 1- 4 (10/100)** : Ces ports servent à connecter des appareils mis en réseau, tels que des PC, des serveurs ftp ou tout autre appareil que vous désirez mettre en réseau.

--> Les **LAN LED** indique le statut de connexion.

• **Bouton Reset :** Si vous désirez charger les paramètres par défaut, appuyez sur le bouton reset et maintenez-le enfoncé pendant 5 ~ 6 secondes. Cela chargera les paramètres par défaut d'usine pour l'appareil. N'appuyez pas sur le bouton reset à moins que vous ne vouliez effacer les données actuelles.

# **2 CONFIGURATION DU PC POUR CONNECTER LE ROUTEUR DSL**

#### **Remarque**

- L'adresse IP par défaut du routeur est: **192.168.1.1**
- Le serveur DHCP est ON

Si vous **ne** souhaitez pas régler une adresse statique sur votre PC, vous devrez configurer votre PC pour accepter l'adresse IP que le routeur fournit.

- 1. Cliquez sur le bouton **Start**, sélectionnez **Paramètres**, et ensuite **Panneau de configuration.**
- 2. Double-cliquez sur l'icône **Réseau**

Topcom Webr@cer 881 PSTN 25

3. Dans la fenêtre de **configuration**, sélectionnez la ligne **Protocole TCP/IP** qui a été associé à votre carte/ adaptateur réseau.

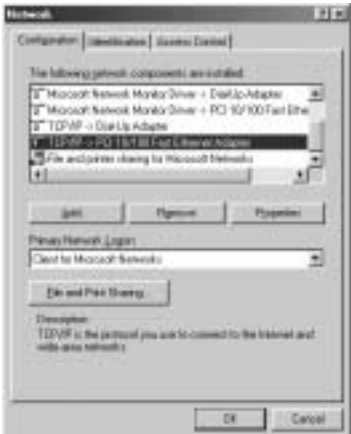

4. Cliquez sur le bouton **Propriétés**, ensuite choisissez l'onglet **ADRESSE IP** . Sélectionnez **Obtenir une adresse IP automatiquement**

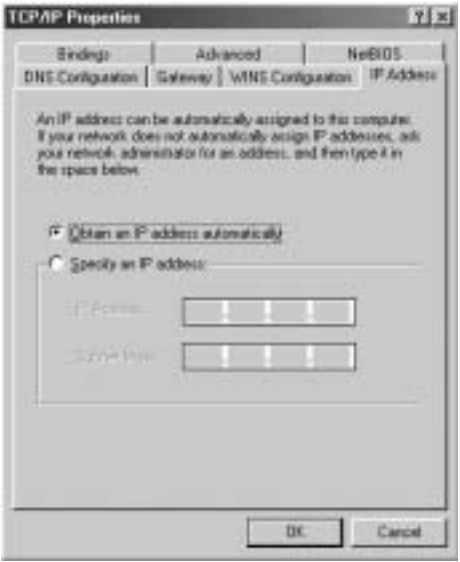

- 5. Sélectionnez ensuite l'onglet **configuration DNS** pour ajouter **Adresse IP DNS** . Sélectionnez **Désactiver fonction DNS** . Appuyez sur OK. Vous avez achevé le paramétrage client.
- 6. Après avoir cliqué sur **OK**, windows vous demandera de relancer l'ordinateur. Cliquez sur **Yes**.

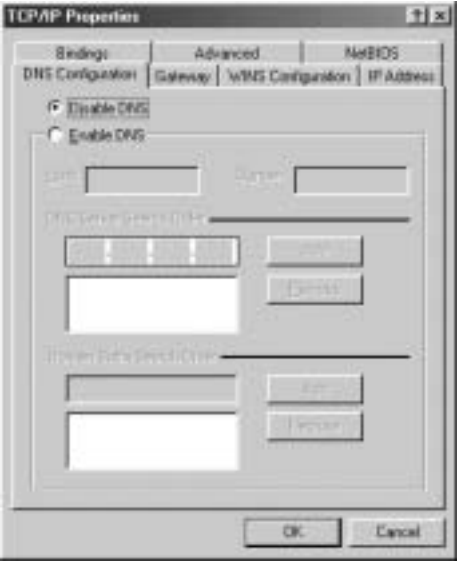

# **3 VÉRIFIEZ LA CONFIGURATION IP DE VOTRE PC**

Certains outils sont excellents pour découvrir la configuration IP de votre ordinateur: Adresse MAC et passerelle par défaut.

### **• WINIPCFG (pour windows 95/98)**

Dans le menu du bouton **Start** de windows 95/98/ME, sélectionnez Exécuter et tapez **winipcfg**. Dans l'exemple cidessous, cet ordinateur a l'adresse IP de 192.168.1.100 et la passerelle par défaut est 192.168.1.1. La passerelle par défaut doit être l'adresse IP des routeurs à bande large. L'adresse MAC dans windows 95/98 est appelée l'adresse Adapter.

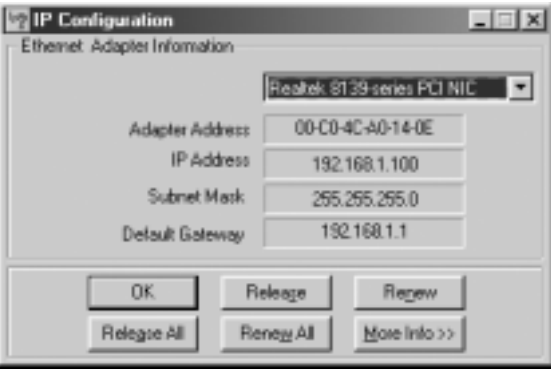

**• IPCONFIG (pour windows 2000/NT)**

Dans la ligne de commande DOS, tapez **IPCONFIG** et appuyez **Enter**. Les informations IP de votre PC sont affichées comme indiqué ci-dessous.

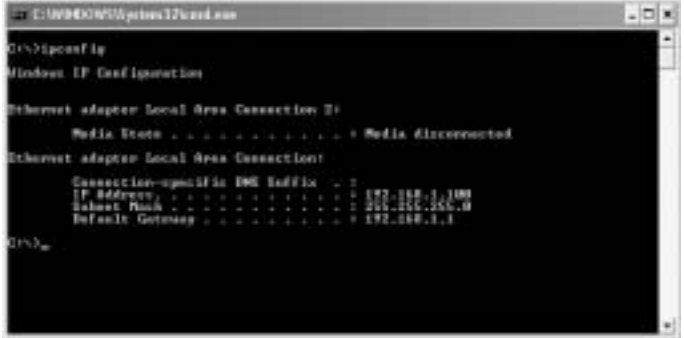

• **IPCONFIG / RENEW** renouvellera l'adresse IP, la passerelle et le DNS.

#### • **Windows XP**

Cliquez avec le bouton droit de la souris sur votre adaptateur réseau et sélectionnez **Status**.

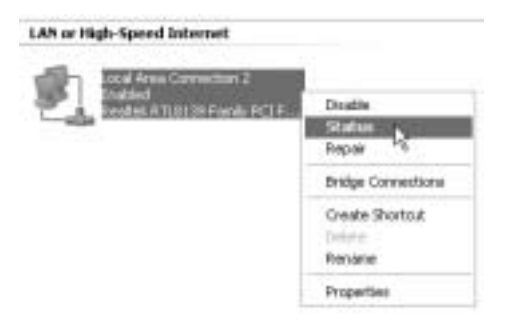

L'écran de support affiche les informations IP.

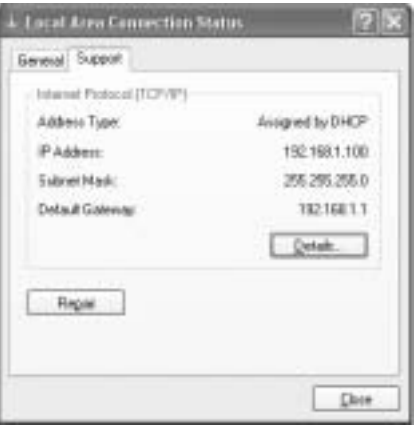

# **4 PARAMÉTRER LE ROUTEUR ADSL**

Lorsque votre PC dispose d'une adresse IP valide, vous pouvez accéder à la page web de paramétrage du routeur. Ouvrez Internet Explorer ou Netscape Navigater et allez à l'adresse : **192.168.1.1**

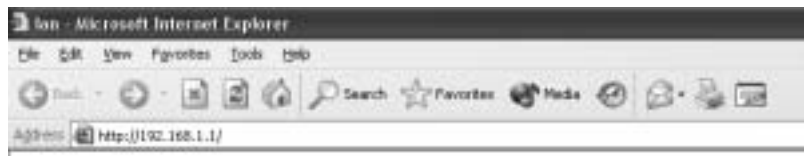

L'écran de connexion apparaît à l'écran.

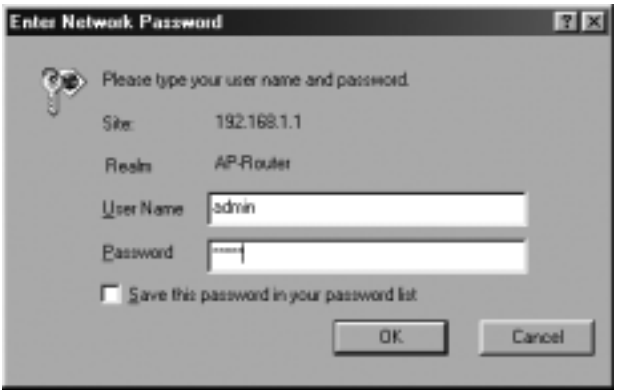

• Entrez le nom d'utilisateur et le mot de passe.

Par défaut, le nom d'utilisateur est **admin** et le mot de passe est **password**.

--> Cliquez sur **OK** pour continuer.

Vous entrez dans le menu du routeur avec toutes les options disponibles :

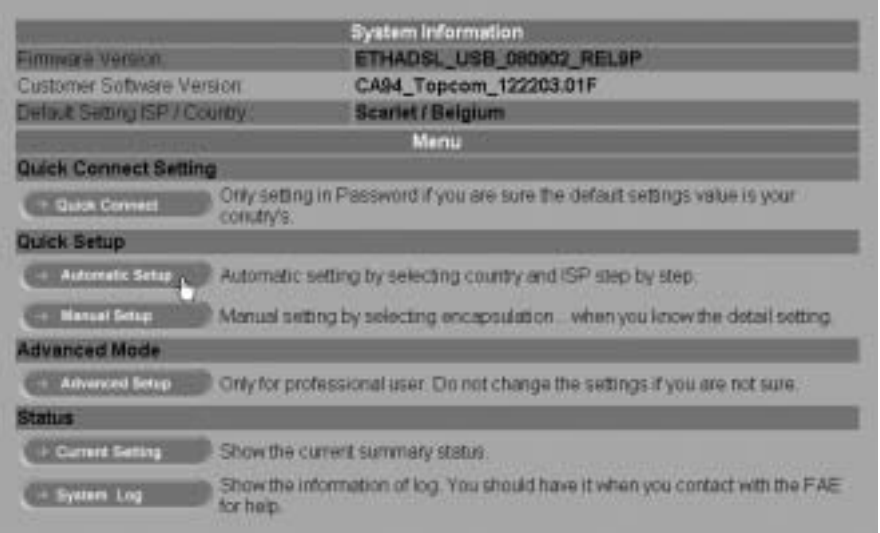

### --> Cliquez sur **Automatic Setup**

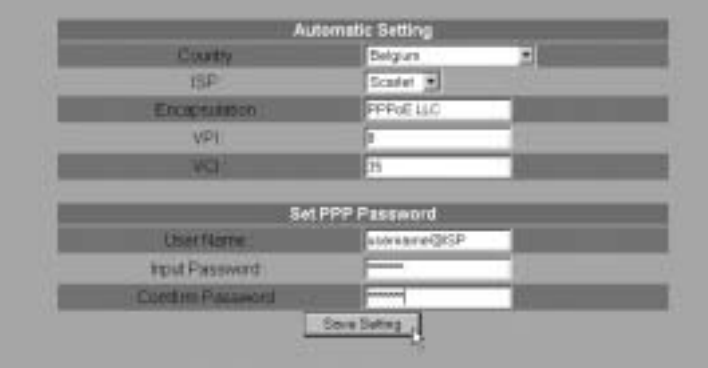

- --> Sélectionnez votre **Country** et **ISP**
- --> Entrez vos **Username** et **Password** pour vous connecter à votre FAI.
- --> Cliquez sur **Save Settings** pour confirmer.

**!!! Remarque !!!**: Si votre pays ou votre FAI n'est pas repris dans la liste des **Automatic Settings**, vous devez entrer les réglages manuellement. Veuillez aller dans l'écran **Manual Setup** dans cette case.

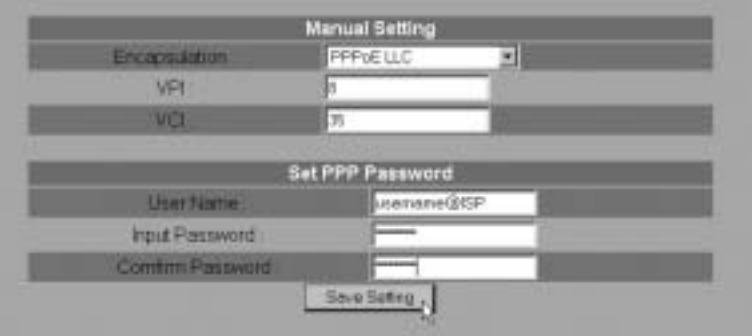

- --> Sélectionnez **Encapsulation** et entrez les réglages **VPI** et **VCI**.
- --> Entrez vos **Username** et **Password** pour vous connecter à votre FAI.
- --> Cliquez sur **Save Settings** pour confirmer.

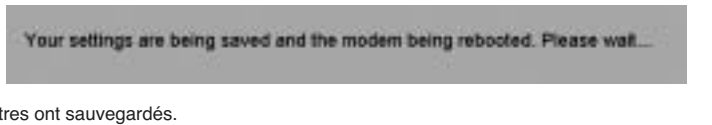

Les paramètres ont sauvegardés.

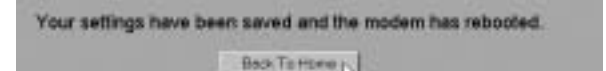

• À présent, les paramètres sont sauvegardés et le modem redémarre. --> Cliquez sur **Back To Home** pour aller à la page de démarrage.

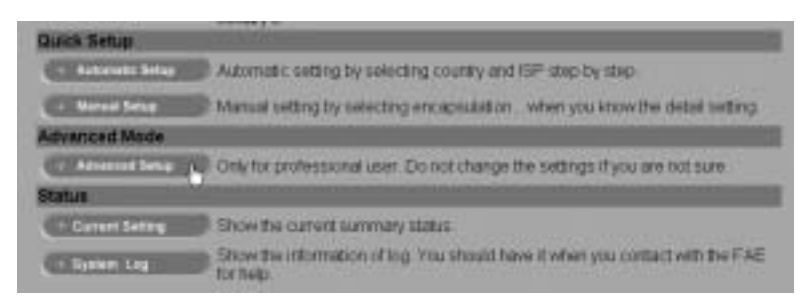

--> Cliquez sur **Advanced Setup** pour aller à advanced settings. Veuillez vous reporter au guide d'utilisation complet fourni sur le CD pour ces réglages.

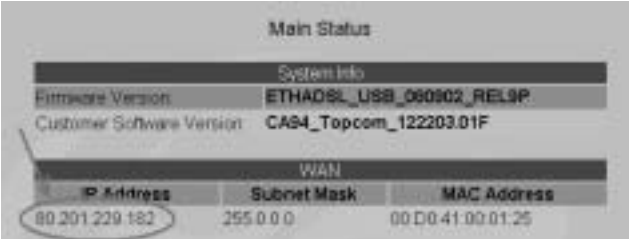

Dans l'écran **Status** principal, vous verrez l'adresse WAN IP lorsque la connexion Internet est réussie.

# **5 MISE À JOUR DU FIRMWARE**

Lorsqu'un nouveau firmware sort, il est publié sur le site internet www.topcom.net dans **la section support -> downloads** .

- --> Veuillez télécharger le fichier sur votre ordinateur.
- --> Allez dans le menu **Advanced Setup**

--> Cliquez sur **Code Image Upload** dans le menu **ADMIN PRIVILEGE**.

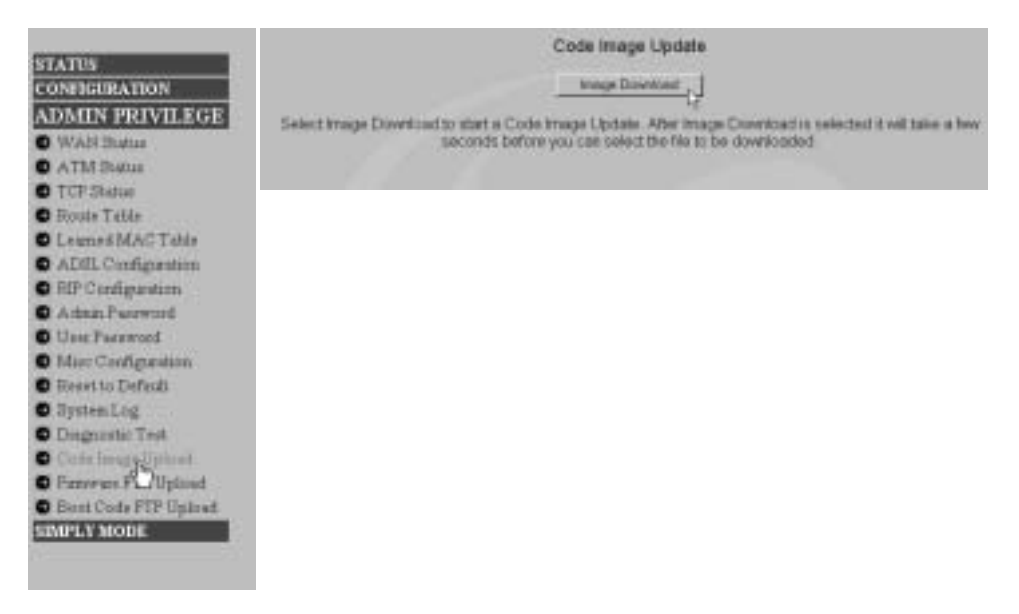

--> Cliquez sur **Image Download** pour lancer la procédure de mise à jour.

#### Please Wait while system is preparing for download!

Le routeur se prépare pour la mise à jour du firmware.

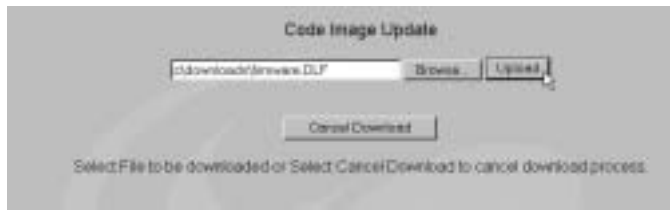

--> Cliquez maintenant sur **Browse** pour chercher le fichier que vous avez téléchargé du site internet de Topcom. --> Cliquez sur **Upload**.

Le routeur est en courus de mise à jour. Cela peut prendre une minute.

### File successfully transferred!

System is now rebooting please refresh web page after reboot!

Lorsque la mise à jour est réussie, le routeur redémarre automatiquement.

### **6 GARANTIE TOPCOM**

### **6.1 PÉRIODE DE GARANTIE**

Les appareils de Topcom jouissent d'une période de garantie de 24 mois. La période de garantie commence le jour d'achat du nouvel appareil. La garantie sur les batteries est limitée à 6 mois après l'achat. Les accessoires ou défauts entraînant un effet négligeable sur le fonctionnement de l'appareil ne sont pas couverts.

La garantie doit être prouvée par la présentation de la facture ou du reçu original, sur lequel sont mentionnés la date de l'achat et le type de l'unité.

### **6.2 TRAITEMENT DE LA GARANTIE**

Un appareil défectueux doit être retourné à un centre de service Topcom accompagné d'une note d'achat valide. Si l'appareil tombe en panne pendant la période de garantie, Topcom ou son centre de service officiel réparera gratuitement toute panne due à un défaut matériel ou de fabrication.

Topcom assurera, à sa propre discrétion, ses obligations de garantie en réparant ou en échangeant les unités ou les pièces défectueuses. En cas de remplacement, la couleur et le modèle peuvent être différents de l'appareil acheté initialement.

La date d'achat initiale détermine le début de la période de garantie. La période de garantie n'est pas prolongée si l'appareil est échangé ou réparé par Topcom et ses centres de service officiels.

### **6.3 EXCLUSIONS DE GARANTIE**

Les dégâts ou pannes causés par un mauvais traitement ou une utilisation incorrecte et les dégâts résultant de l'utilisation de pièces ou accessoires non originaux non recommandés par Topcom ne sont pas couverts par la garantie.

Les téléphones sans-fil de Topcom sont concus pour fonctionner avec des batteries rechargeables uniquement. Les dégâts causés par l'utilisation de batteries non-rechargeables ne sont pas couverts par la garantie.

La garantie ne couvre pas les dégâts causés par des facteurs extérieurs, tels que la foudre, l'eau et le feu ni les dégâts causés par le transport.

Aucune garantie ne peut être réclamée si le numéro de série sur les unités a été modifié, enlevé ou rendu illisible.

Toute demande de garantie sera nulle si l'unité a été réparée, changée ou modifiée par l'acheteur ou par des centres de service non qualifiés et non-officiels de Topcom.

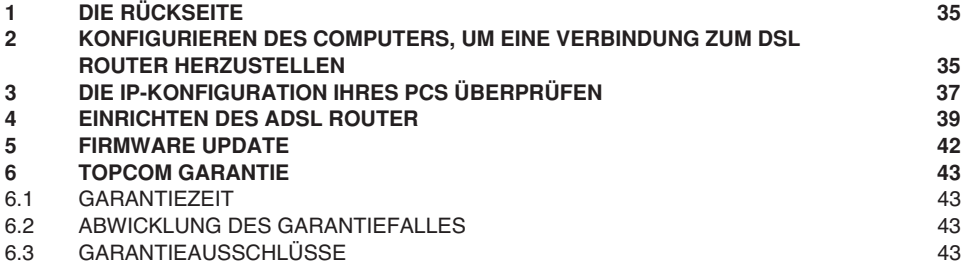

Die Übereinstimmung des Gerätes mit den grundlegenden Anforderungen der R&TTE-Directive ist durch das CE-Kennzeichen bestätigt.

# **1 DIE RÜCKSEITE**

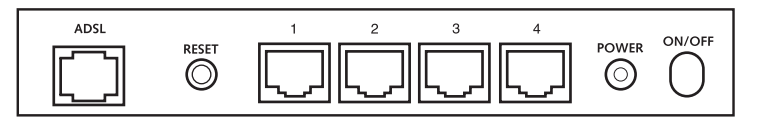

- **POWER**: An der Stromversorgungsbuchse wird der 9V AC Netzadapter angeschlossen.
	- --> Die **Power LED** an der Vorderseite leuchtet, wenn der Netzadapter eingesteckt wird.
- **ADSL**: Verbinden Sie die ADSL-Anschlussbuchse mit Ihrem ADSL-Wandanschluss.
	- --> Die **SHOWTIME LED** leuchtet, wenn die ADSL Verbindung hergestellt wird.
- **Ports 1- 4 (10/100)**: Hier werden Netzwerkgeräte angeschlossen, wie z.B. Computer, FTP Server oder andere Geräte, die Sie in Ihr Netzwerk aufnehmen wollen.
	- --> Die **LAN LED's** zeigen den Verbindungsstatus an.
- **Reset Button:** Möchten Sie die betrieblichen Voreinstellungen wiederherstellen, drücken Sie den Reset Knopf und halten Sie ihn für 5-6 Sekunden gedrückt. Das wird die betrieblichen Voreinstellungen für das Gerät wieder herstellen. Betätigen Sie den Reset Knopf nur, wenn Sie die derzeitigen Einstellungen löschen möchten.

### **2 KONFIGURIEREN DES COMPUTERS, UM EINE VERBINDUNG ZUM DSL ROUTER HERZUSTELLEN**

#### **Anmerkung**

- Die Standard-IP-Adresse des Router ist: **192.168.1.1**
- DHCP-Server ist AN

Wenn sie **keine** feste IP-Adresse in Ihrem PC einstellen möchten, müssen Sie Ihren PC so einstellen, dass er die IP-Adresse akzeptiert, die der Router liefert.

- 1. Klicken Sie auf die **Start**-Taste, selektieren Sie **Einstellungen** und dann **Bedienfeld**
- 2. Doppelklicken Sie auf das **Netzwork**-Symbol

3. In den **Konfigurations**-Fenstern selektieren Sie die **TCP/IP Protokoll-Verbindung**, die mit Ihrer Netzwerkkarte/ Ihrem Adapter verbunden ist.

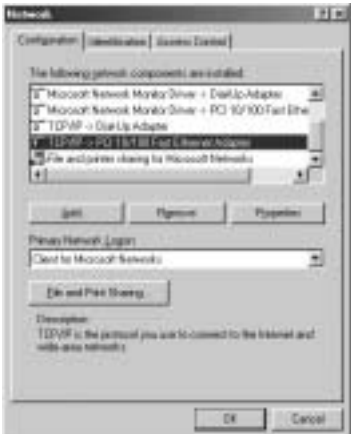

4. Klicken Sie auf die Schaltfläche **Eigenschaften** und wählen Sie dann den Karteireiter **IP ADRESSE**. Selektieren Sie **Eine IP-Adresse automatisch erlangen**.

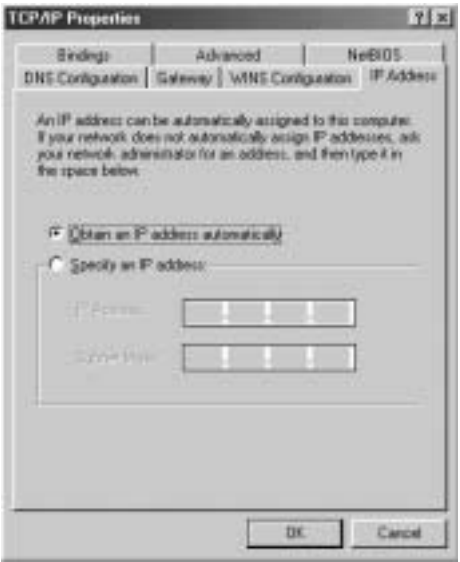

- 5. Selektieren Sie dann den Karteireiter **DNS Konfiguration** um **DNS IP-Adresse** hinzuzufügen. Selektieren Sie **Die DNS-Funktion deaktivieren**. Drücken Sie auf OK. Sie haben die Client-Einstellungen beendet.
- 6. Nachdem Sie auf **OK** geklickt haben, werden Sie von Windows aufgefordert den Computer neu zu starten. Klicken Sie auf **Ja**.
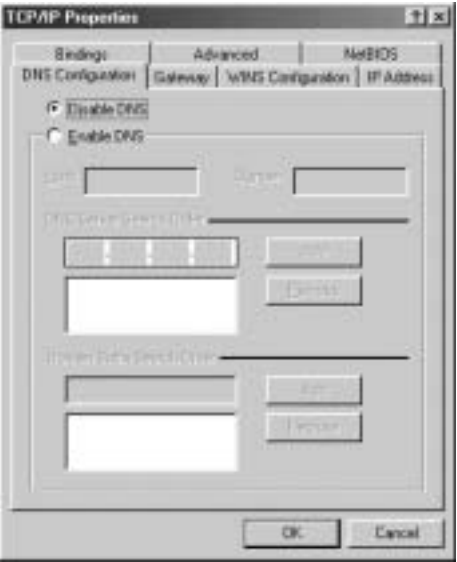

# **3 DIE IP-KONFIGURATION IHRES PCS ÜBERPRÜFEN**

Es gibt einige Hilfsmittel, die dabei helfen die IP-Konfiguration eines Computers zu finden: MAC-Adresse und Standard-Gateway.

### **• WINIPCFG (für Windows 95/98)**

Selektieren Sie in der **Start**-Schaltfläche von Windows 95/98/ME Run und geben Sie **winipcfg** ein. Im nachfolgenden Beispiel hat dieser Computer die IP-Adresse 192.168.1.100 und das Standard-Gateway 192.168.1.1. Das Standard-Gateway sollte die IP-Adresse des Breitband-Routers sein. Die MAC-Adresse wird in Windows 95/98 die Adapter-Adresse genannt.

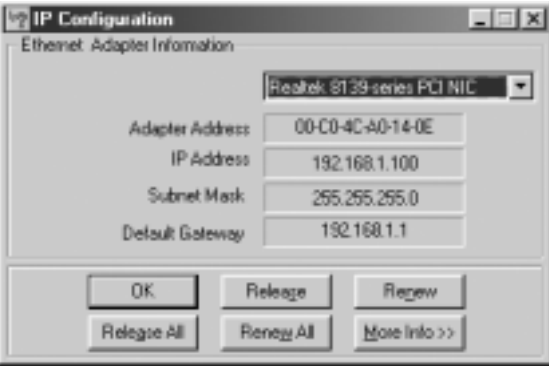

**• IPCONFIG (für Windows 2000/NT)**

Geben Sie im DOS Command **IPCONFIG** ein und drücken Sie **Enter**. Die IP-Information Ihres PCs wird wie nachfolgend angezeigt.

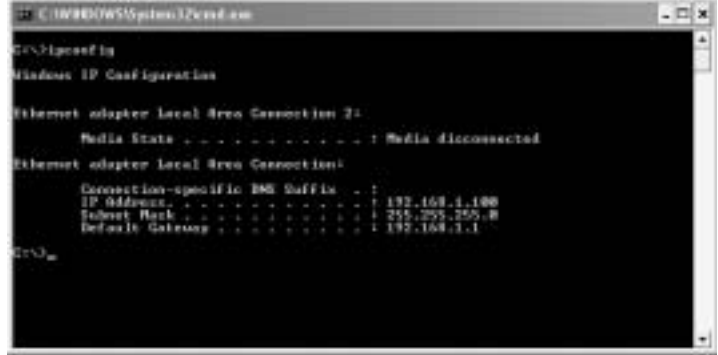

• **IPCONFIG / RENEW** wird die IP-Adresse, Gateway und DNS erneuern.

### • **Windows XP**

Klicken Sie auf Ihrem Netzwerkadapter die rechte Maustaste und selektieren Sie **Status**

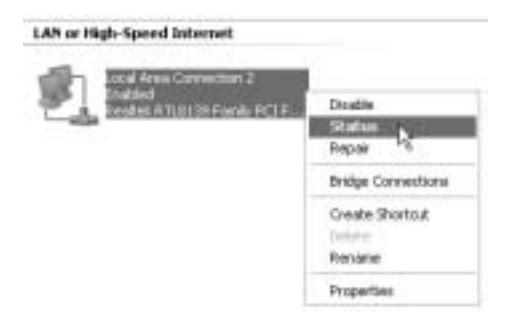

Der Unterstützungsbildschirm zeigt die IP-Information an.

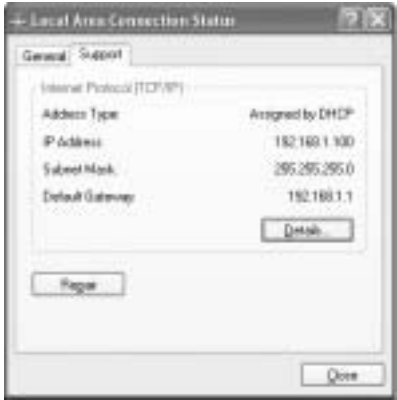

# **4 EINRICHTEN DES ADSL ROUTER**

Wenn Ihr Computer über eine gültige IP Adresse verfügt, können Sie die Routereinrichtungsseite vom Internet aufrufen.

Öffnen Sie den Internet Explorer oder Netscape Navigator und geben Sie folgende Adresse ein: **192.168.1.1**

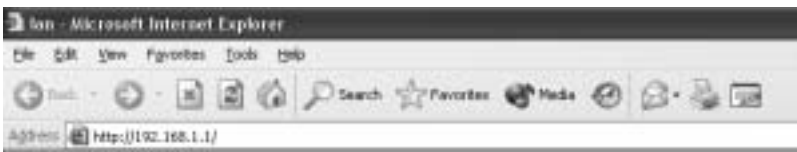

Es erscheint das Anmeldefenster.

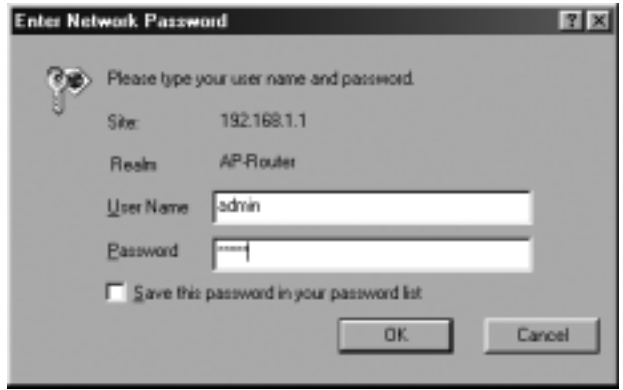

• Geben Sie den Benutzernamen und das Passwort ein.

Standardmäßig ist der Benutzername **admin** und das Passwort ist **password**.

--> Klicken Sie **OK** zum Fortfahren.

Es erscheint nun die Einstellungsübersicht mit allen verfügbaren Optionen:

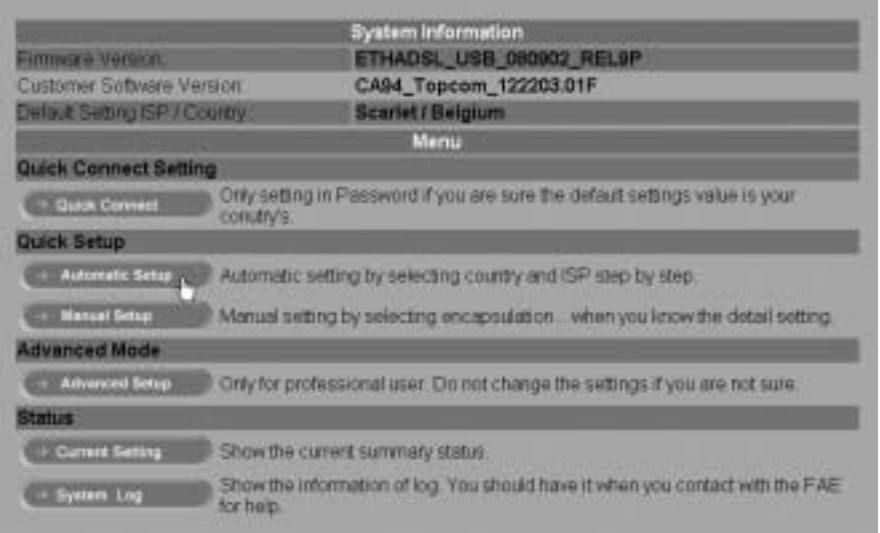

### --> Klicken Sie **Automatic Setup**

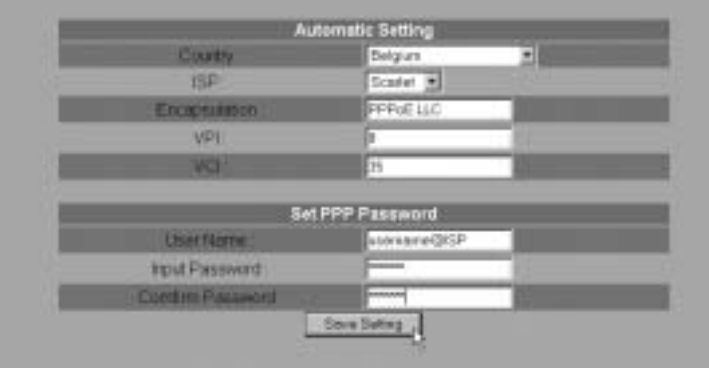

- --> Wählen Sie Ihr **Country** und **ISP**
- --> Geben Sie Ihren **Username** und **Password** ein, um mit Ihrem ISP verbunden zu werden.
- --> Klicken Sie**Save Settings** zum Bestätigen.

**!!! Hinweis !!!**: Wenn Ihr Land oder Ihr ISP nicht in den **Automatic Settings** vorhanden ist, müssen Sie die Einstellungen manuell vornehmen. In diesem Fall rufen Sie bitte das **Manual Setup**-Bildschirm auf.

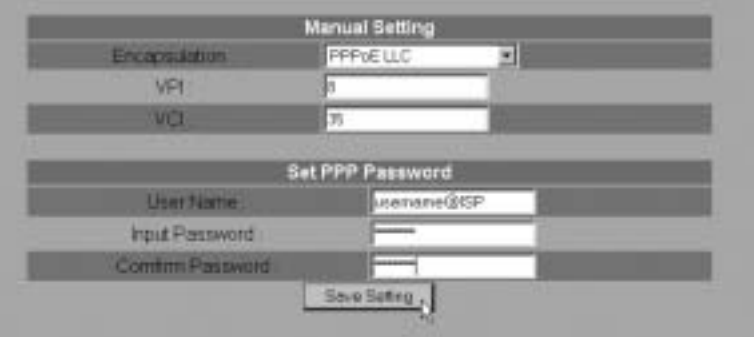

- --> Wählen Sie die **Encapsulation** und geben Sie die **VPI** und **VCI** Einstellungen ein
- --> Geben Sie Ihren **Username** und **Password** ein, um mit Ihrem ISP verbunden zu werden.
- --> Klicken Sie **Save Settings** zum Bestätigen.

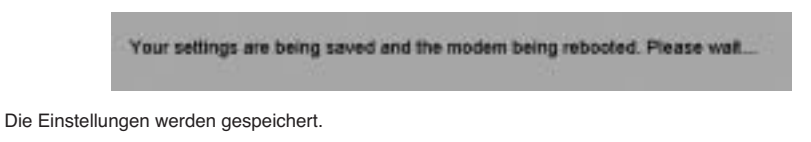

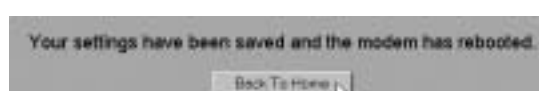

• Nun sind die Einstellungen gespeichert und das Modem ist neu gestartet. --> Klicken Sie **Back To Home**, um wieder auf die Startseite zu gelangen.

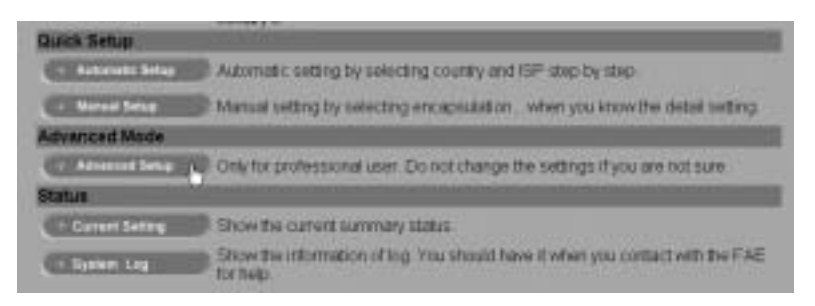

--> Klicken Sie **Advanced Setup**, um die erweiterten Einstellungen aufzurufen. Für mehr Informationen über diese Einstellungen lesen Sie bitte die ausführliche auf der beigelegten CD enthaltene Bedienungsanleitung.

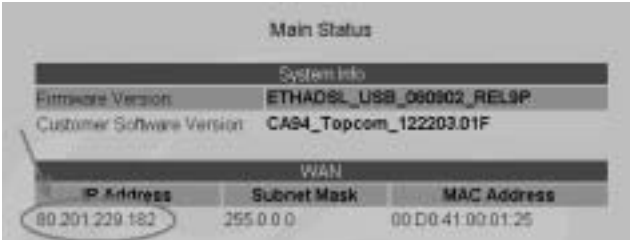

Im **Main Status** Fenster wird die WAN IP Adresse angezeigt, wenn die Verbindung zum Internet funktioniert.

### **5 FIRMWARE UPDATE**

Wenn eine neue Firmware erhältlich ist, wird das auf der Webseite www.topcom.net unter **support - downloads** veröffentlicht.

- --> Bitte laden Sie die Datei auf Ihren Computer.
- --> Rufen Sie das **Advanced Setup** Fenster auf --> Klicken Sie **Code Image Upload** im **ADMIN PRIVILEGE** Menü.

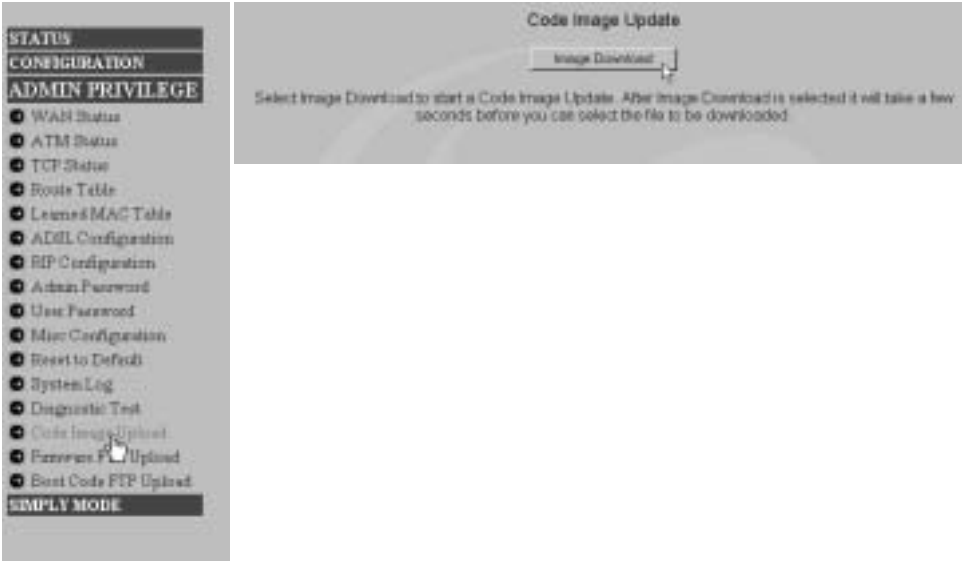

--> Klicken Sie **Image Download**, um den Updateprozess zu starten

Please Wait while system is preparing for download!

• Der Router bereitet nun das Updaten der Firmware vor.

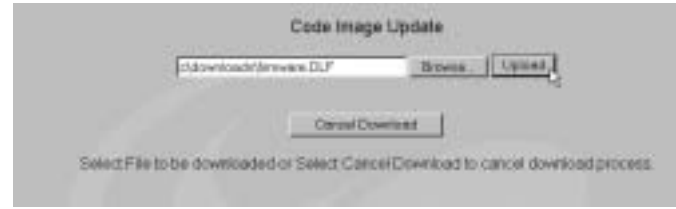

--> Nun **Browse** nach der Datei, die Sie von der Topcom-Webseite heruntergeladen haben.

- --> Klicken Sie **Upload**.
- Der Router wird nun aktualisiert. Dieser Prozess dauert ca. eine Minute.

### File successfully transferred!

System is now rebooting please refresh web page after reboot!

• Wenn das Update erfolgreich war, startet der Router automatisch neu.

# **6 TOPCOM GARANTIE**

### **6.1 GARANTIEZEIT**

Topcom Geräte habe eine 24-monatige Garantiezeit.Die Garantiezeit beginnt an dem Tag, an dem das neue Gerät erworben wurde. Die Garantie für Batterien ist auf 6 Monate nach Erwerb begrenzt.Verschleißartikel oder Mängel, die den Wert oder die Gebrauchstauglichkeit des Gerätes nur unerheblich beeinflussen, sind von der Garantie ausgeschlossen.

Der Garantieanspruch muss durch den Originalkaufbeleg, auf dem das Kaufdatum und das Gerätemodell ersichtlich sind, nachgewiesen werden.

### **6.2 ABWICKLUNG DES GARANTIEFALLES**

Senden Sie das fehlerhafte Gerät mit dem gültigen Kaufbeleg an ein Topcom Service Zentrum.

Tritt ein Gerätefehler innerhalb der Garantiezeit auf, übernimmt Topcom oder ein autorisiertes Service Zentrum unentgeltlich die Reparatur jedes durch einen Material- oder Herstellerfehler aufgetretenen Defekts.

Topcom wird nach eigenem Ermessen die Garantieansprüche mittels Reparatur oder Austausch des fehlerhaften Gerätes oder von Teilen des fehlerhaften Gerätes erfüllen.Bei einem Austausch können die Farbe und das Modell vom eigentlich erworbenen Gerät abweichen.

Das ursprüngliche Kaufdatum bestimmt den Beginn der Garantiezeit.Die Garantiezeit verlängert sich nicht, wenn das Gerät von Topcom oder von einem seiner autorisierten Service Zentren ausgetauscht oder repariert wird.

### **6.3 GARANTIEAUSSCHLÜSSE**

Schäden oder Mängel, die durch unsachgemäße Handhabung oder Betrieb verursacht wurden, sowohl als auch Defekte, die durch die Verwendung von Nicht-Originalteilen oder die Verwendung von nicht von Topcom empfohlenen Zubehör entstehen, werden nicht von der Garantie abgedeckt.

Schnurlose Telefone von Topcom wurden so konstruiert, dass sie ausschließlich mit wiederaufladbaren Batterien funktionieren.Ein durch nicht-wiederaufladbare Batterien verursachter Schaden fällt nicht unter die Garantieleistung. Die Garantie deckt keine Schäden ab, die durch äußere Einflüsse entstanden sind, wie z.B. Blitzeinschlag, Wasser, Brände oder auch jegliche Transportschäden.

Wenn die Seriennummer des Gerätes verändert, entfernt oder unleserlich gemacht wurde, kann keine Garantie in Anspruch genommen werden.

Alle Garantieansprüche erlöschen, wenn das Gerät durch den Käufer oder durch unqualifizierte und nicht offiziell anerkannte Topcom Service Zentren repariert, verändert oder umgebaut wurde.

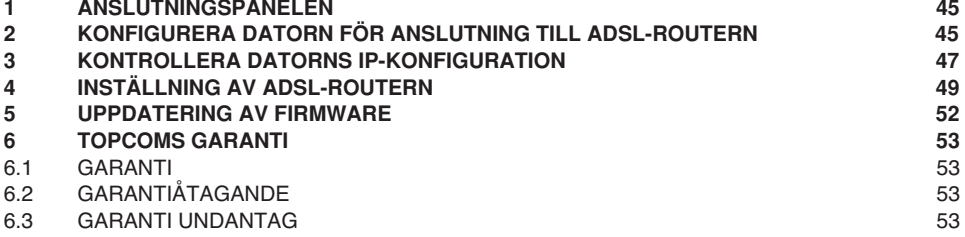

CE-märket bekräftar att apparaten uppfyller de grundläggande kraven i R&TTE direktivet.

# **1 ANSLUTNINGSPANELEN**

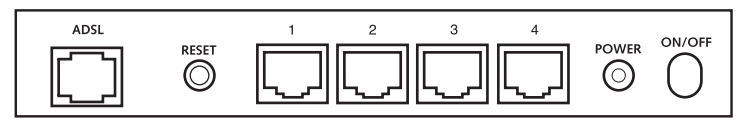

- **POWER**: Strömanslutningen används för att ansluta 9 V AC-nätadaptern.
	- --> **Lysdioden Power** på frontpanelen lyser när nätadaptern är ansluten.
- **ADSL**: ADSL-porten används för att ansluta din ASDL PSTN-linje.

--> Lysdioden **SHOWTIME** lyser när ADSL-länken är etablerad.

- **Port 1- 4 (10/100)**: Används för att ansluta nätverksenheter, som exempelvis datorer, ftp-servrar eller annan utrustning du vill ha i nätverket.
	- --> **LAN-lysdioderna** indikerar anslutningsstatusen.
- **Återställningsknapp (Reset):** Om du vill återgå till de ursprungliga inställningarna, tryck in återställningsknappen och håll den intryckt 5 - 6 sekunder. Standardinställningarna för enheten laddas. Tryck inte på återställningsknappen om du inte vill radera aktuell data.

## **2 KONFIGURERA DATORN FÖR ANSLUTNING TILL ADSL-ROUTERN**

#### **Observera**

- Routerns standardvärde för IP Address är: **192.168.1.1**
- DHCP Server är PÅ

Om du **inte** vill ställa in en statisk IP-adress för datorn måste du konfigurera den så att den godkänner den IP-adress som tilldelas av routern.

- 1. Klicka på **Start**-knappen, välj **Inställningar** och sedan **Kontrollpanelen**
- 2. Dubbelklicka på ikonen **Nätverk**

3. I fönstret **Configuration** väljer du den rad för **TCP/IP-protokoll** som hör till ditt nätverkskort/din adapter.

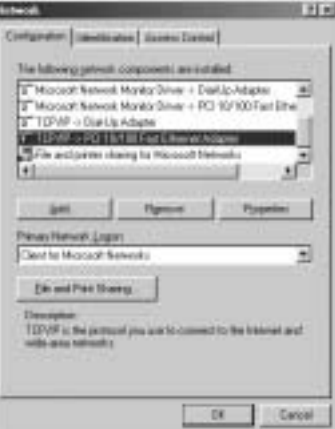

4. Klicka på knappen **Properties** (Egenskaper) och välj fliken **IP ADDRESS**. Välj **Obtain an IP address automatically** (Erhåll en IP-adress automatiskt).

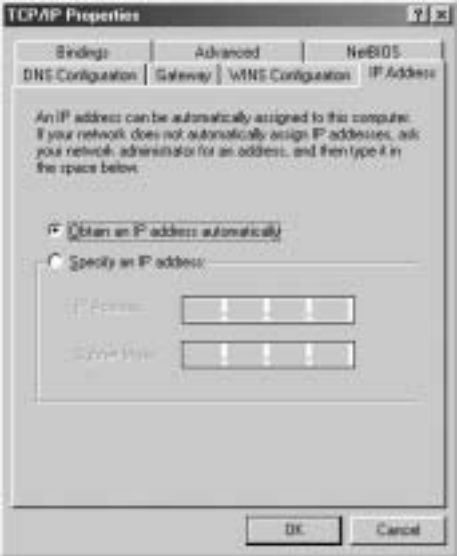

- 5. Välj sedan fliken **DNS Configuration** för att lägga till en **IP-adress för DNS**. Välj funktionen **Disable DNS** (Inaktivera DNS). Klicka på OK. Nu är du klar med klientinställningarna.
- 6. När du har klickat på **OK** frågar Windows om du vill starta om datorn. Klicka på **Ja**.

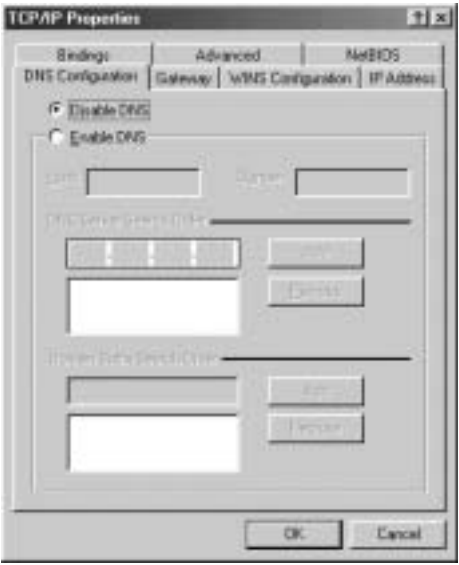

# **3 KONTROLLERA DATORNS IP-KONFIGURATION**

Det finns ett par sätt som är utmärkta när du vill hitta en dators IP-konfiguration: via MAC-adressen och default gateway (standardgateway).

### **• WINIPCFG (för Windows 95/98)**

Under **Start**-knappen i Windows 95/98/ME väljer du Kör och skriver **winipcfg**. I exemplet nedan har datorn IP Address 192.168.1.100 och Default gateway är 192.168.1.1. Default gateway bör vara bredbandsrouterns IP-adress. MACadressen i Windows 95/98 kallas Adapter Address (Kortadress).

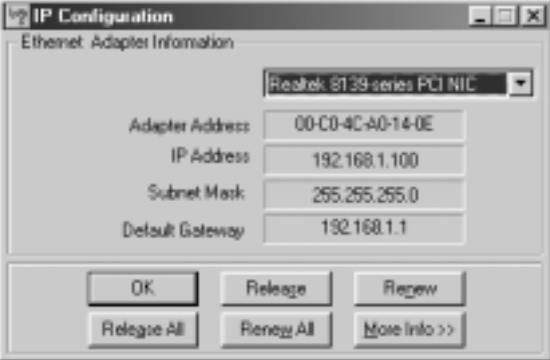

#### **• IPCONFIG (för Windows 2000/NT)**

På DOS-kommandoraden skriver du **IPCONFIG** och trycker på **Retur**. IP-informationen för datorn visas som i bilden nedan.

Topcom Webr@cer 881 PSTN 47

Download from Www.Somanuals.com. All Manuals Search And Download.

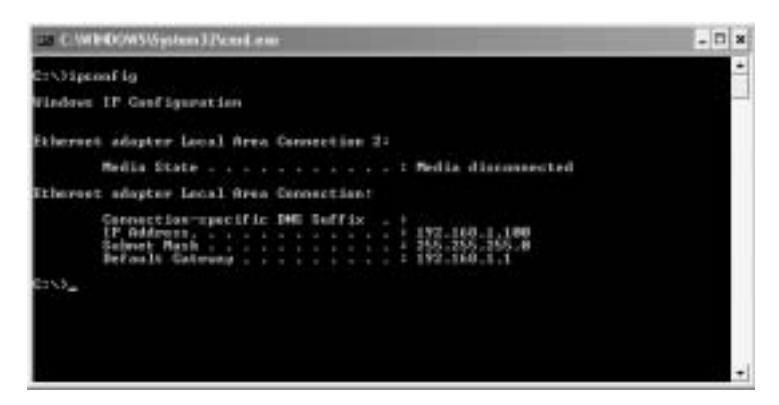

- **IPCONFIG / RENEW** förnyar värdena för IP-adress, gateway och DNS.
- **Windows XP**

Klicka med höger musknapp på din nätverksadapter och välj **Status**

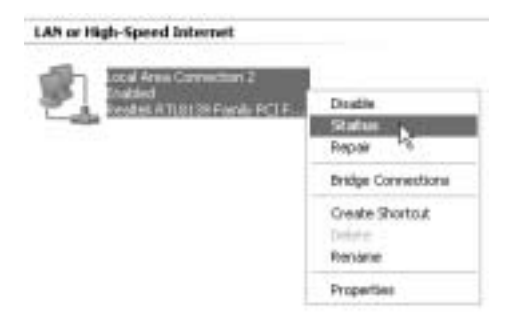

IP-informationen visas i fönstret Support (Stöd).

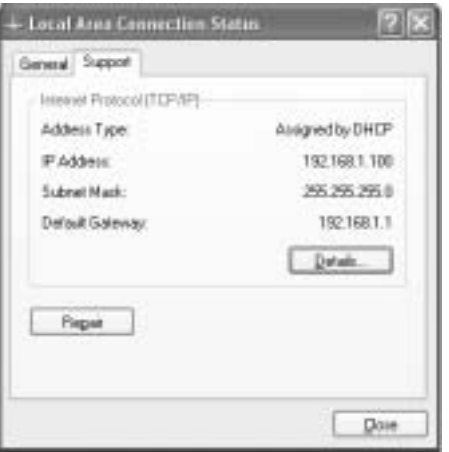

# **4 INSTÄLLNING AV ADSL-ROUTERN**

När din dator har en giltig IP-adress, kan du komma åt routerns webbsida för inställningar. Öppna Internet Explorer eller Netscape Navigator och gå till adressen: **192.168.1.1**

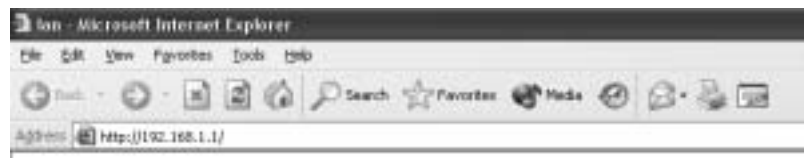

Nu visas inloggningsskärmen.

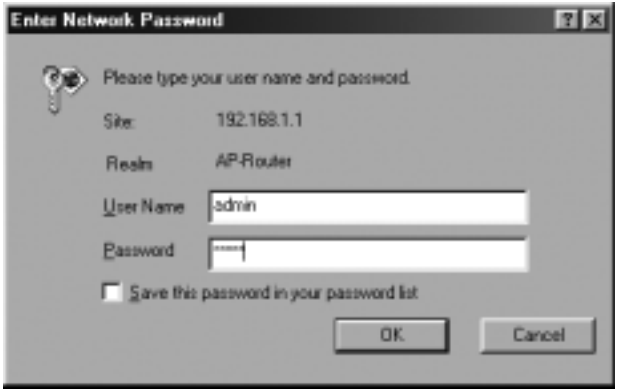

• Mata in användarnamn och lösenord.

Som standard är användarnamnet **admin** och lösenordet **password**.

--> Klicka på **OK** för att fortsätta.

Du kommer till routerns meny med alla tillgängliga inställningar:

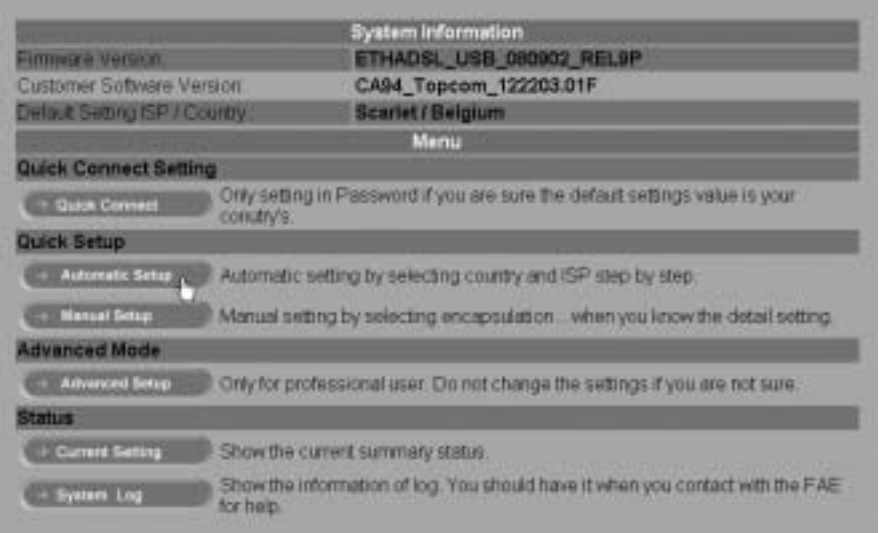

### --> Klicka på **Automatic Setup.**

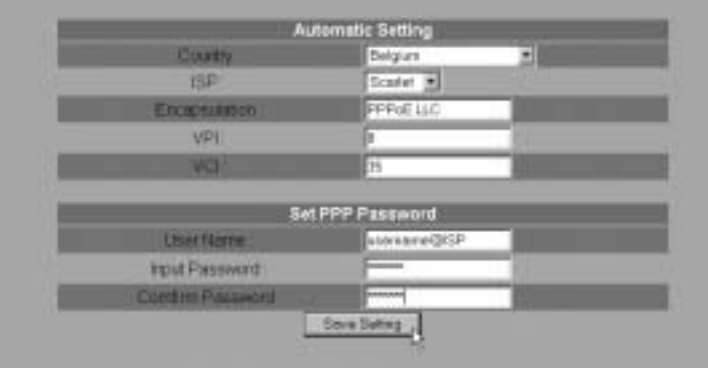

- --> Välj **Country** (land) och **ISP.**
- --> Mata in **Username** (användarnamn) och **Password** (lösenord) för att ansluta till din ISP.
- --> Klicka på **Save Settings** för att bekräfta.

**!!! Observera !!!**: Om ditt land (Country) eller din ISP inte finns listat i **Automatic Settings**, måste du mata in inställningarna manuellt. Gå i så fall till skärmen för **Manual Setup** (manuella inställningar).

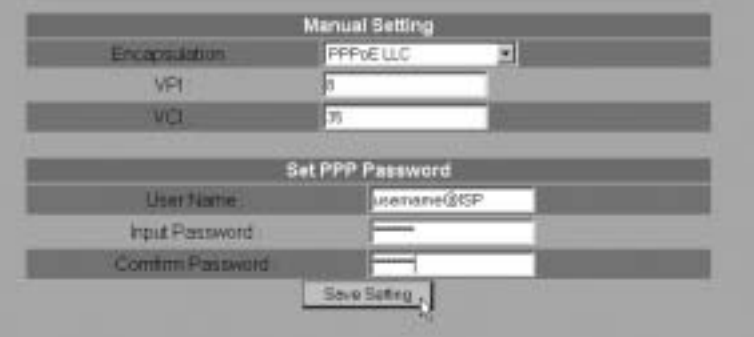

- --> Välj **Encapsulation** (inkapsling) och mata in inställningar för **VPI** och **VCI**.
- --> Mata in **Username** (användarnamn) och **Password** (lösenord) för att ansluta till din ISP.
- --> Klicka på **Save Settings** för att bekräfta.

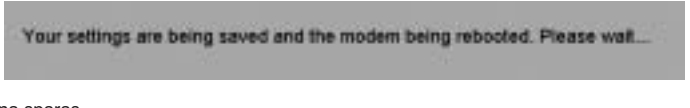

• Inställningarna sparas.

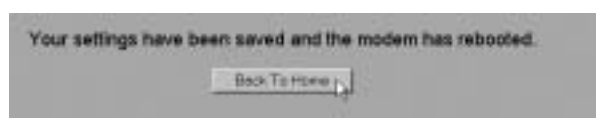

• Nu har inställningarna sparats och ditt modem har startats om. --> Klicka på **Back To Home** för att gå tillbaka till startsidan.

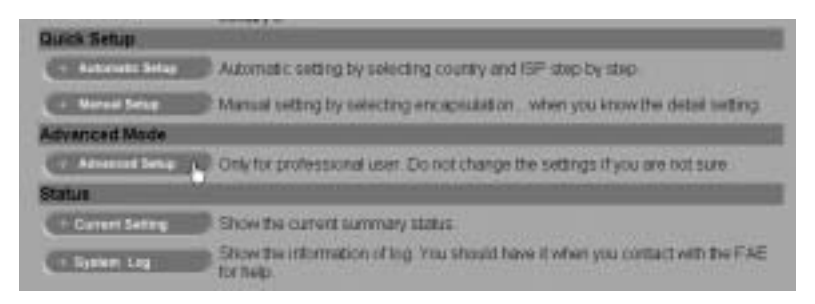

--> Klicka på **Advanced Setup** för att gå till de avancerade inställningarna. Se den kompletta användarmanualen på den medföljande CD-ROM-skivan för information om dessa inställningar.

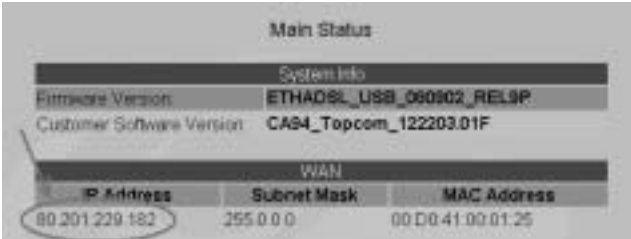

På skärmen **Main Status** ser du WAN IP-adressen när Internetanslutningen har lyckats.

### **5 UPPDATERING AV FIRMWARE**

När ny firmware finns tillgänglig, läggs den ut på webbplatsen www.topcom.net under **support - downloads**.

- --> Ladda ner filen till din dator.
- --> Gå till skärmen **Advanced Setup**. --> Klicka på **Code Image Upload** i menyn **ADMIN PRIVILEGE**.

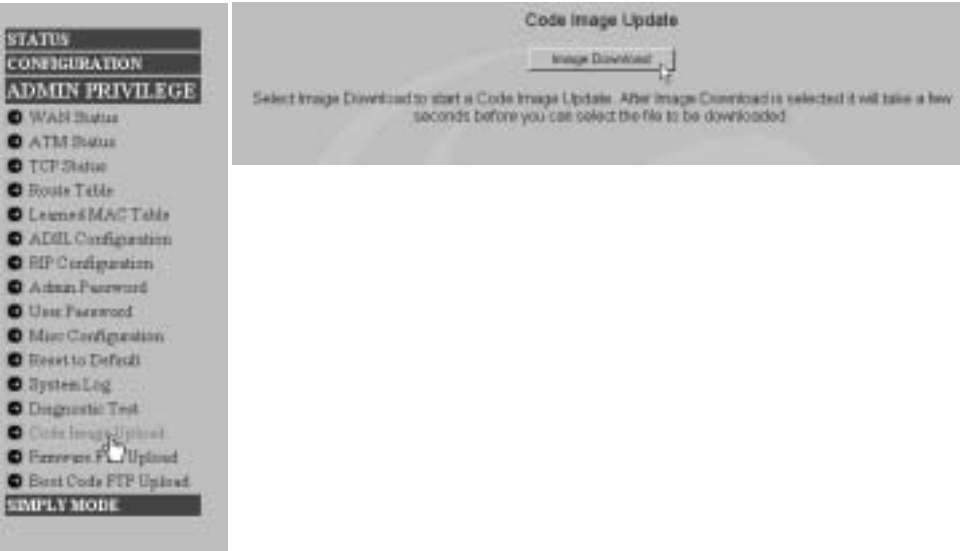

--> Klicka på **Image Download** för att starta uppdateringen.

### Please Wait while system is preparing for download!

• Routern förbereder nu uppdateringen av firmware.

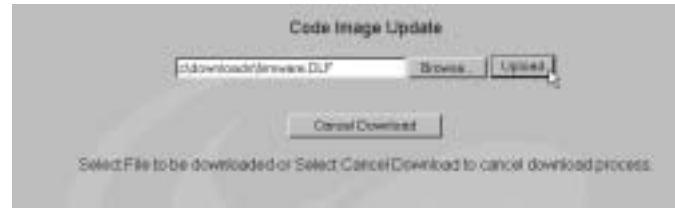

--> Klicka på **Browse** för att söka rätt på filen du har laddat ner från Topcoms webbplats.

- --> Klicka på **Upload**.
- Routern uppdateras nu. Det kan ta ungefär en minut.

### File successfully transferred!

System is now rebooting please refresh web page after reboot!

• När uppdateringen är klar, startar routern automatiskt om.

## **6 TOPCOMS GARANTI**

### **6.1 GARANTI**

Topcoms produkter har en garantilängd på 24 månader. Garantilängden startar vid inköpstillfället. Garantin för batterier är begränsad till 6 månader efter köpet. Förbrukningsvaror och defekter som orsakar en obetydlig påverkan på utrustningens funktion eller värde täcks inte av garantin.

Rätten till garanti måste bevisas med uppvisande av inköpskvittot i original, där inköpsdatum och produktmodell framgår.

### **6.2 GARANTIÅTAGANDE**

En apparat med fel måste återlämnas till ett servicecenter för Topcom, inklusive ett giltigt inköpskvitto.

Om ett fel uppstår på apparaten under garantiperioden, reparerar Topcom eller dess officiellt förordnade servicecenter alla defekter orsakade av material- eller tillverkningsfel utan kostnad.

Topcom bestämmer själv om företagets garantiförpliktelser ska uppfyllas genom reparation eller utbyte av den felaktiga apparaten eller delar av den felaktiga apparaten. Vid utbyte kan de hända att färg och modell skiljer sig från den ursprungligen köpta apparaten.

Det ursprungliga inköpsdatumet ska fastställa starten på garantiperioden. Garantiperioden förlängs inte om apparaten byts ut eller repareras av Topcom eller dess förordnade servicecenter.

### **6.3 GARANTI UNDANTAG**

Skador eller defekter som är orsakade av felaktig skötsel eller hantering och skador som resulterar från användning av delar som inte är original eller tillbehör som inte Topcom har rekommenderat täcks inte av garantin.

Topcoms sladdlösa telefoner är endast konstruerade att användas med uppladdningsbara batterier. Skador som orsakas av användning av ej uppladdningsbara batterier täcks inte av garantin.

Garantin täcker inte skador orsakade av yttre faktorer som åska, vätskor och värme, inte heller skador orsakade under transport.

Garantin gäller inte om serienumret på enheten har ändrats, tagits bort eller gjorts oläsligt.

Alla garantianspråk blir ogiltiga om apparaten har reparerats, ändrats eller modifierats av köparen eller av obehöriga servicecenter som ej är officiellt förordnade av Topcom.

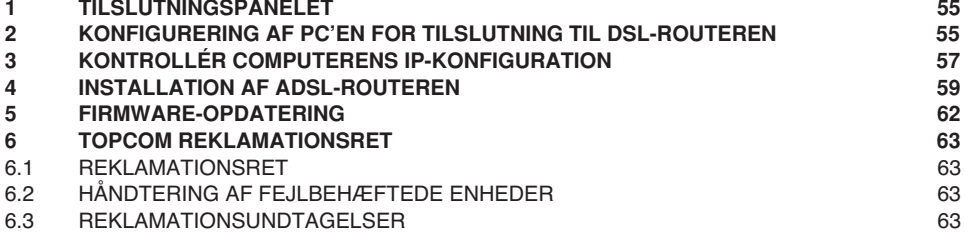

CE-mærkningen bekræfter, at produktet er i overensstemmelse med kravene i Rådets teleterminaldirektiv.

## **1 TILSLUTNINGSPANELET**

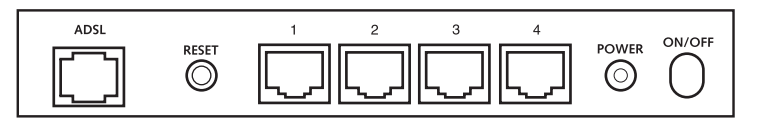

- **POWER**: Strømporten er til at tilslutte den 9 V AC-strømadapter.
	- --> **Strøm-LED'et** på frontpanelet vil tænde, når strømadapteren er tilsluttet.
- **ADSL**: ADSL-porten er til at tilslutte en ADSL PSTN linje.
	- --> **SHOWTIME LED** vil tænde, når ADSL-forbindelsen er oprettet.
- **Ports 1- 4 (10/100)**: Dette er til at tilslutte netværksudstyr, såsom PC'er, ftp-servere eller alt andet De ønsker i Deres netværk.
	- --> **LAN LED'erne** vil angive forbindelsens status.
- **Reset-knap:** Hvis De ønsker at indlæse standardindstillinger, tryk på reset-knappen og hold den nede i 5 ~ 6 sekunder. Dette vil tilbagestille udstyret til fabriksindstillinger. Tryk ikke på reset-knappen medmindre De ønsker at slette de aktuelle data.

## **2 KONFIGURERING AF PC'EN FOR TILSLUTNING TIL DSL-ROUTEREN**

#### **Bemærkning**

- Routernes standard IP-adresse er: **192.168.1.1**
	- DHCP-serveren er ON

Hvis De **ikke vil** indstille en statisk IP-adresse på Deres PC, skal De konfigurere PC'en til at acceptere den IP-adresse, som routeren vil tildele.

- 1. Klik **Start** knappen, vælg **Indstillinger**, og derefter **Kontrolpanel**
- 2. Dobbeltklik på ikonet **Netværk**

3. I **konfiguration** vinduet, skal De vælge den **TCP/IP-protokollinie** , der passer til Deres netværkskort/-adapter.

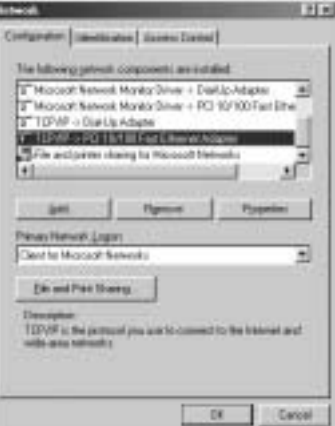

4. Klik på **Egenskaber** knappen, og vælg fanen **IP-ADDRESSE**. Vælg **Obtain an IP address automatically**.

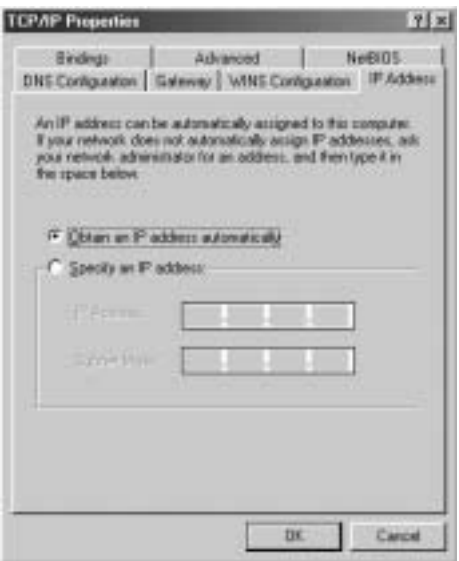

- 5. Vælg derefter fanen **DNS configuration** for at tilføje **DNS IP adresse**. Vælg **Disable DNS function**. Tryk på OK. De har fuldført klientindstillinger.
- 6. Efter at have klikket på **OK**, vil Windows bede om at genstarte computeren. Klik på **Ja**.

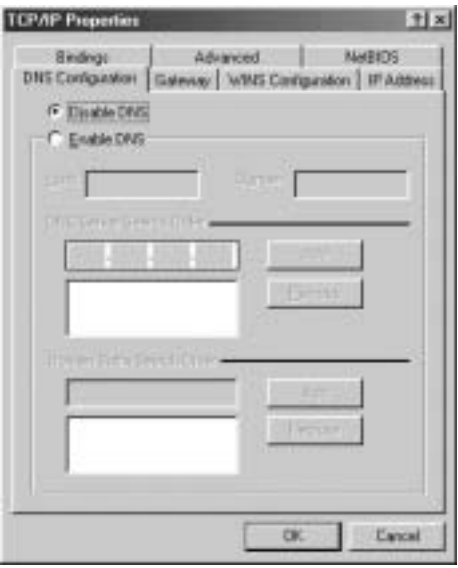

# **3 KONTROLLÉR COMPUTERENS IP-KONFIGURATION**

Der findes nogle gode værktøjer til at finde en computers IP-konfiguration: MAC-adresse og standard gateway.

#### **• WINIPCFG (for Windows 95/98)**

Inde i Windows 95/98/ME **Start** knap, vælg Kør og indtast **winipcfg**. I eksemplet herunder har denne computer en IPadresse på 192.168.1.100 og den standard gateway er 192.168.1.1. Den standard gateway bør være IP-adressen for bredbåndsroutere. MAC-adressen i Windows 95/98 kaldes Adapteradressen.

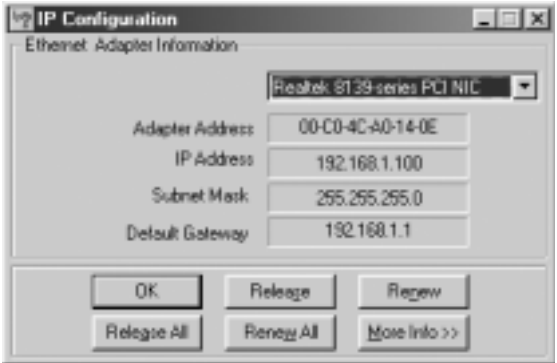

#### • **IPCONFIG (for Windows 2000/NT)**

I DOS-kommandoen skal man indtaste **IPCONFIG** og trykke på **Enter**. Computerens IP-information vil blive vist som vist herunder.

# C. WINDOWS thystem 37 lend exe  $-12x$ et finosat (21) Hindows IF ConFiguration Ethernet adapter Local Syes Connection 2: Media State . . . . . . . . . . . . Wedia disconsected Ethernet adapter Local Srea Connection: 192.168.1.10<br>255.255.255.<br>192.168.1.1  $0.552$

- **IPCONFIG / RENEW** vil fornye IP-adressen, gateway og DNS.

#### **• Windows XP**

Klik på højre musetast på netværksadapteren og vælg **Status**

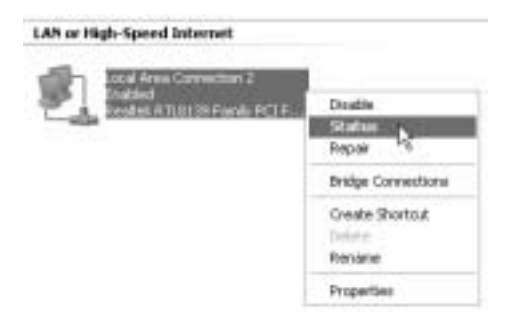

Hjælpeskærmen vil vise IP-informationen.

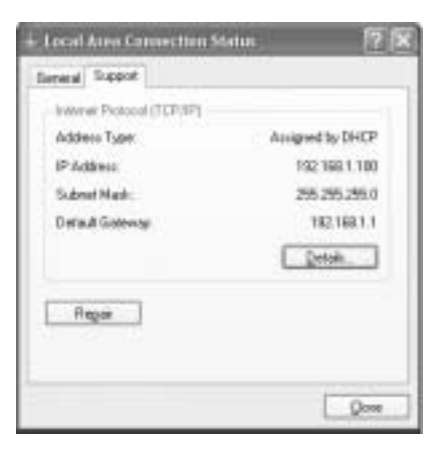

# **4 INSTALLATION AF ADSL-ROUTEREN**

Når computeren har en gyldig IP-adresse, har man adgang til websiden for routerinstallation. Åbn Internet Explorer eller Netscape Navigater og gå til adressen: **192.168.1.1**

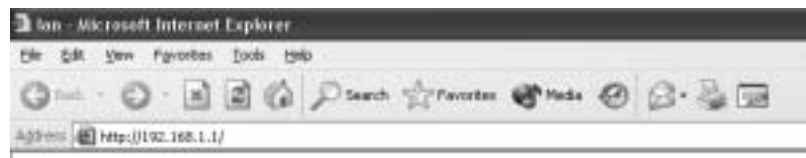

Loginskærmen vil nu blive vist.

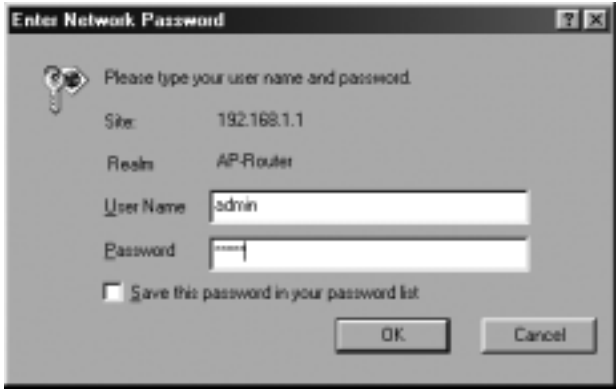

• Indtast brugernavn og kodeord.

Standard brugernavn er **admin** og kodeord er **password**.

--> Klik på **OK** for at fortsætte.

Du vil nu komme ind i router-menuen med alle de tilgængelige valgmuligheder:

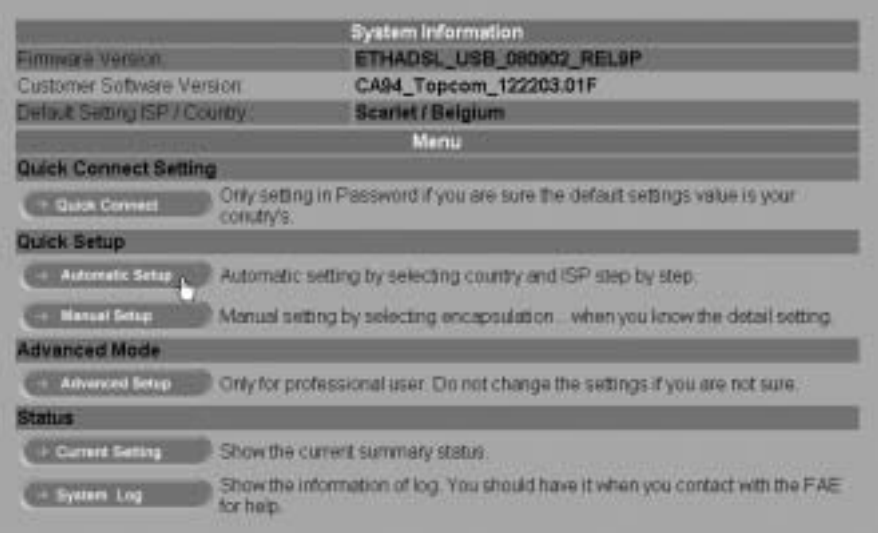

### --> Klik på **Automatic Setup**

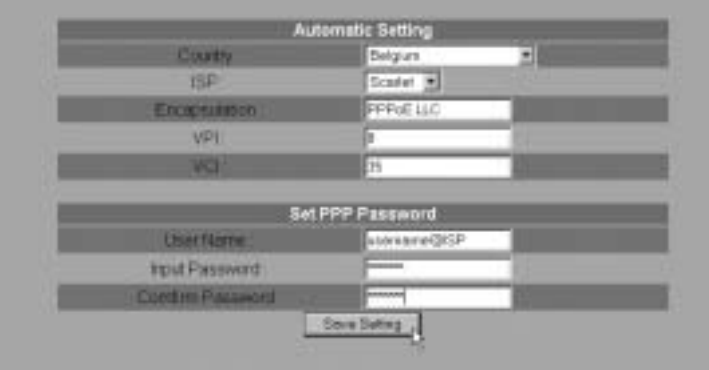

- --> Vælg dit **Country** og **ISP**
- --> Indtast dit **Username** og **Password** for at få forbindelse med din ISP.
- --> Klik på **Save Settings** for at bekræfte.

**!!! Bemærk!!!**: hvis dit land eller ISP ikke findes i listen i **Automatic Settings**, skal du indtaste indstillingerne manuelt. Fortsæt i dette tilfælde til **Manual Setup**.

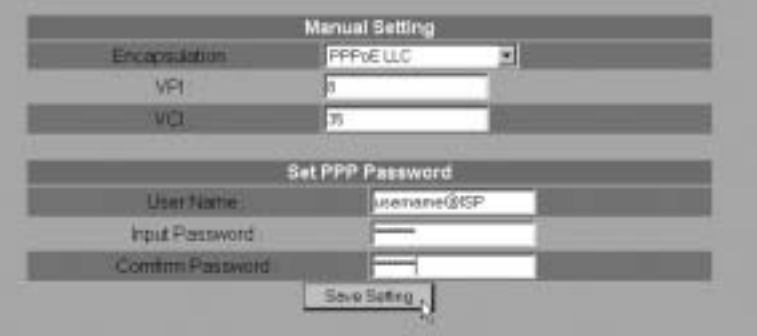

- --> Vælg **Encapsulation** og indtast indstillinger **VPI** og **VCI**
- --> Indtast dit **Username** og **Password** for at få forbindelse med din ISP.
- --> Klik på **Save Settings** for at bekræfte.

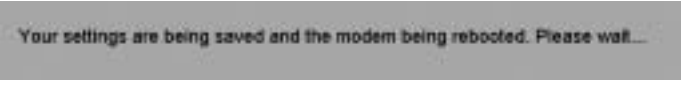

Indstillingerne gemmes.

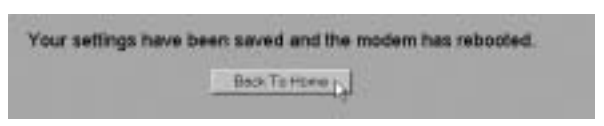

• Indstillingerne er nu gemt og modemmet genstartet. --> Klik på **Back To Home** for at gå til startsiden.

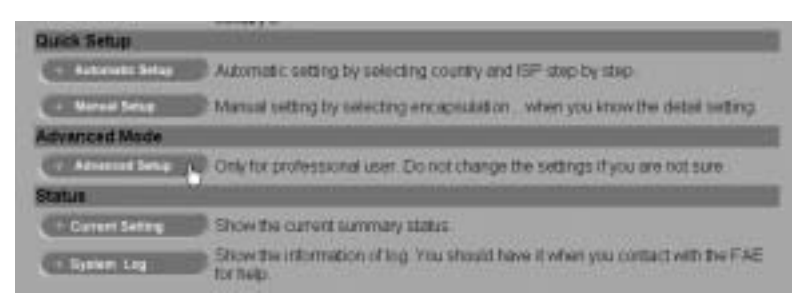

--> Klik på **Advanced Setup** for at gå til udvidede indstillinger. Der henvises til den komplette brugermanual på den medfølgende CD for disse indstillinger.

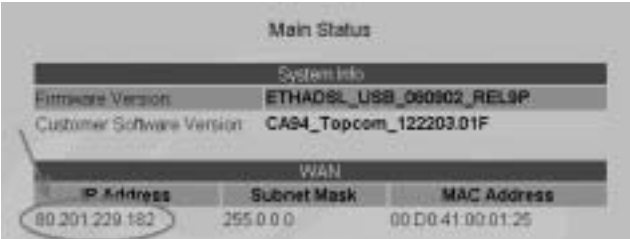

I **Status screen** vil du se WAN IP-adressen, når Internetforbindelsen er oprettet.

## **5 FIRMWARE-OPDATERING**

Når et nyt firmware er tilgængeligt, vil det blive offentliggjort på hjemmesiden www.topcom.net i afsnittet **support downloads**.

- --> Download filen til din computer.
- --> Gå til indstillingsskærmen **Advanced Setup** --> Klik på **Code Image Upload** i menuen **ADMIN PRIVILEGE**.

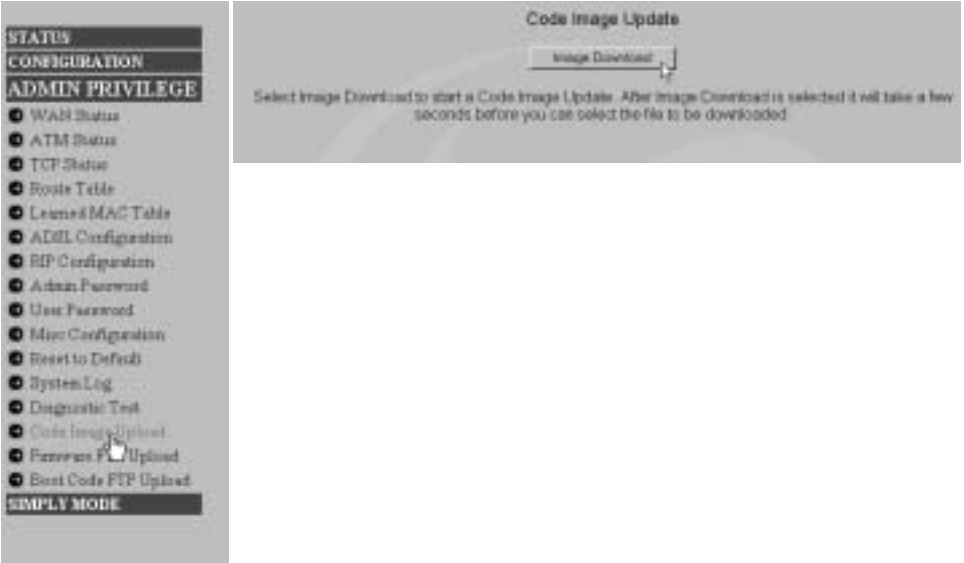

--> Klik på **Image Download** for at starte opdateringen

#### Please Wait while system is preparing for download!

• Routeren vil nu forberede firmware-opdateringen.

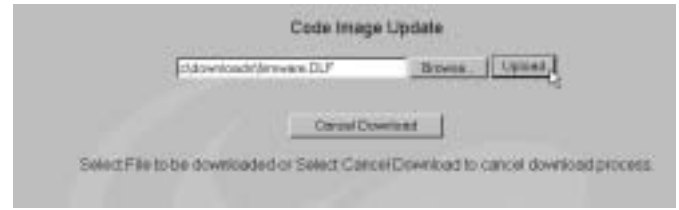

--> Du kan nu **Browse** efter den fil, du har downloadet fra Topcom's hjemmeside.

- --> Click **Upload**.
- Routeren vil nu opdateres. Dette kan vare omkring et minut.

### File successfully transferred!

System is now rebooting please refresh web page after reboot!

• Når opdateringen er fuldført, vil routeren automatisk genstarte.

### **6 TOPCOM REKLAMATIONSRET**

### **6.1 REKLAMATIONSRET**

Enheder fra Topcom er omfattet af en 24-måneders reklamationsfrist jvf. gældende lovgivning.

Reklamationsfristen gælder fra den dag, forbrugeren køber den nye enhed.

Reklamationsretten skal dokumenteres ved at den originale regning eller kvittering vedlægges, hvorpå købsdato samt enhedens type er anført.

### **6.2 HÅNDTERING AF FEJLBEHÆFTEDE ENHEDER**

Ved reklamation kontaktes det sted, hvor telefonen er købt.

Den defekte enhed sendes retur til et Topcom servicecenter (i de fleste tilfælde via forhandleren) vedhæftet gyldig købskvittering eller kopi heraf.

Hvis enheden har en defekt inden for reklamationsfristen, vil Topcom eller dennes officielt udnævnte servicecenter, uden vederlag reparere enhver defekt, som måtte skyldes fejl i materialer eller fremstilling.

Topcom vil efter eget skøn indfri reklamationsrettens forpligtelser ved enten at reparere eller udskifte fejlbehæftede enheder eller reservedele på disse.

Ved udskiftning/ombytning kan farve og model variere fra den købte enhed.

### **6.3 REKLAMATIONSUNDTAGELSER**

Ved skader eller defekter, som skyldes forkert behandling eller betjening, samt skader, der skyldes brug af uoriginale reservedele eller tilbehør, som ikke er anbefalet af Topcom, bortfalder reklamationsretten.

Desuden omfatter reklamationsretten ikke skader, der skyldes ydre faktorer, såsom lynnedslag, vand- og brandskader, samt skader der skyldes transport.

Reklamationsretten bortfalder hvis enhedens serienumre er blevet ændret, fjernet eller på nogen måde ikke stemmer overens eller er gjort ulæselige.

Batterier er ikke omfattet af reklamationsretten, da dette er en forbrugsvare.

Reklamationsretten bortfalder desuden, hvis enheden er blevet repareret, ændret eller modificeret af køber eller af et ukvalificeret og ikke officielt udnævnt Topcom servicecenter.

Af sikkerhedsmæssige grunde tilrådes det, at apparatet frakobles telenettet ved tordenvejr.

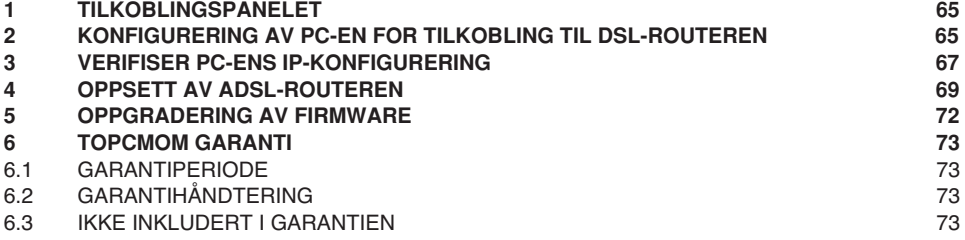

CE-merkingen dokumenterer at apparatet er i samsvar med de grunnleggende kravene til EU-direktivet for aktivt telekommunikasjonsutstyr.

# **1 TILKOBLINGSPANELET**

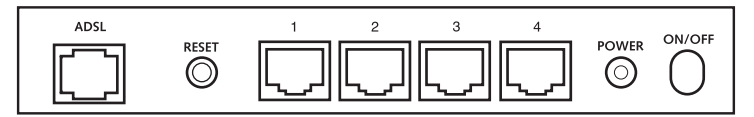

- **STRØM**: Strømkontakten kobles til 9V AC nettadapteret.
	- --> **Nettlampen** på frontpanelet vil slås PÅ når nettadapteret kobles til.
- **ADSL**: ADSL-porten kobles til ASDL PSTN-linjen.
	- --> **SHOWTIME-lampen** vil slås PÅ når en ADSL-link er opprettet.
- **Port 1- 4 (10/100)**: For tilkobling av nettverksenheter, som PC-er, ftp-servere eller annet du ønsker å koble til nettverket.

--> **LAN-lampene** vil vise tilkoblingsstatusen.

• **Nullstillingsknapp:** Hvis du ønsker å gå tilbake til standardinnstillingene, trykker du på nullstillingstasten og holder den inne i 5 ~ 6 sekunder. Da lastes standardinnstillingene fra fabrikken inn. Trykk ikke nullstillingstasten med mindre du ønsker å slette innlagte data.

## **2 KONFIGURERING AV PC-EN FOR TILKOBLING TIL DSL-ROU-TEREN**

**Kommentar**

- Routerens standard IP-adresse er: **192.168.1.1**

- DHCP server er PÅl

Hvis du **ikke** ønsker en statisk IP-addresse på din PC, må du konfigurere PC-en til å godta den IP-addressen routeren foreslår.

- 1. Trykk **Start**-tasten, velg **Settings**, deretter **Control Panel**
- 2. Dobbelklikk på **Network**-ikonet

3. I **configuration** vinduene, velger du **TCP/IP protocol line** som er tilknyttet nettverkskortet/adapteret.

D

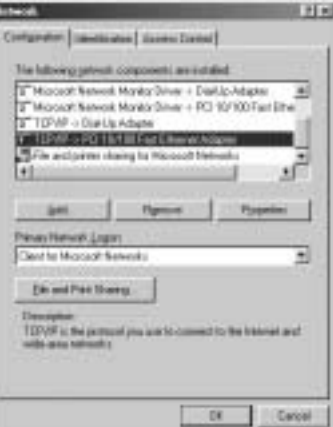

4. Trykk **Properties**-tasten, velg kategorien **IP ADDRESS**. Velg **Obtain an IP address automatically**.

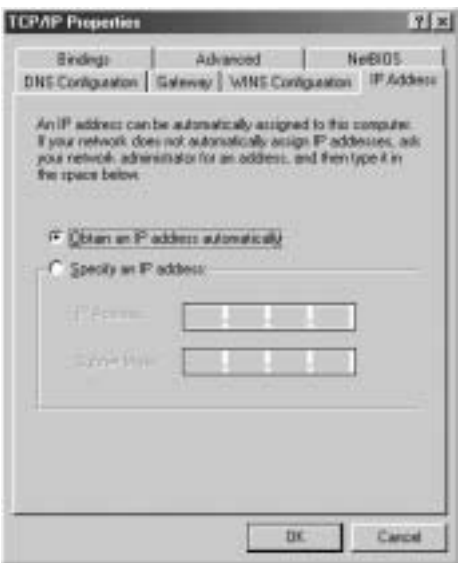

- 5. Velg deretter kategorien **DNS configuration** for å legge til **DNS IP address**. Velg **Disable DNS function**. Trykk OK. Du er nå ferdig med å legge inn dine innstillinger.
- 6. Når du har trykket**OK**, vil Windows be deg om å starte PC-en på nytt. Trykk **Yes**.

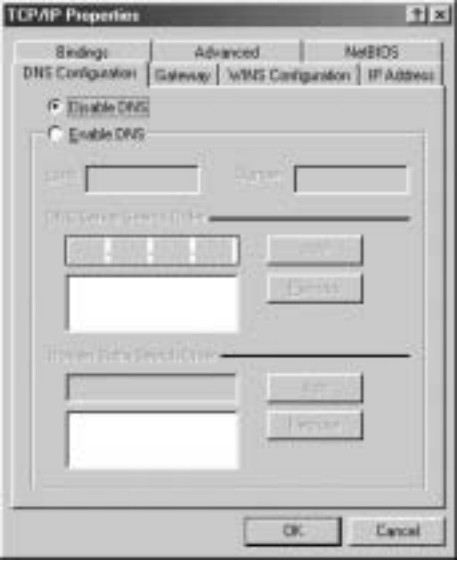

# **3 VERIFISER PC-ENS IP-KONFIGURERING**

Det finnes gode verktøy til å finne PC-ens IP-konfigurering: MAC-addresse og standard gateway.

#### **• WINIPCFG (for windows 95/98)**

I Windows 95/98/ME velger du **Start**-tasten, Run og skriv **winipcfg**. I eksemplet under har denne PC-en IP-addressen 192.168.1.100 og standard gateway er 192.168.1.1. Standard gateway skal være bredbåndsrouterens IP-adresse. MAC-adressen i windows 95/98 kalles "Adapter Address".

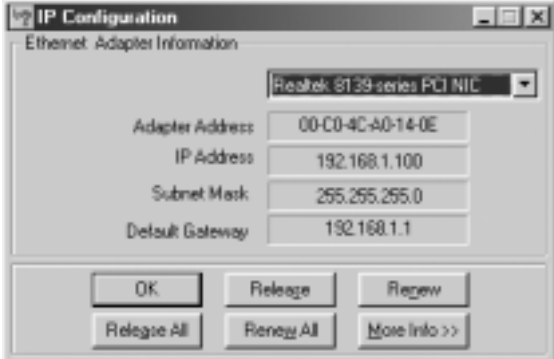

### **• IPCONFIG (for Windows 2000/NT)**

I DOS-kommandoen, skriv **IPCONFIG** og trykk **Enter**. IP-informasjonen på din PC vises som beskrevet nedenfor.

# C. WBECWStlysten32knd.exe  $-12x$ et finosat (21) Hindows IF ConFiguration Ethernet adapter Local Syes Connection 2: Media State . . . . . . . . . . . . Wedia disconsected Ethernet adapter Local Srea Connection: 192.160.1.188<br>255.255.255.8<br>192.168.1.1  $160\mu$

- **IPCONFIG / RENEW** vil oppdatere IP-adresse, gateway og DNS.

#### **• Windows XP**

Trykk høyre musetast på nettverksadapteret og velg **Status**

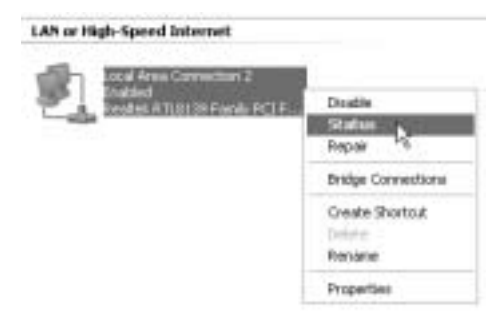

Support-skjermen viser IP-informasjonen.

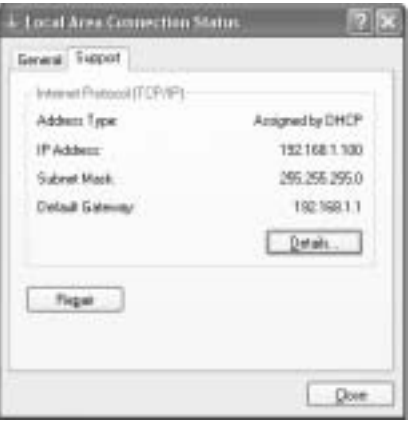

# **4 OPPSETT AV ADSL-ROUTEREN.**

Når datamaskinen din har en gyldig IP-adresse, kan du gå inn på routerens oppsettwebside. Åpne Internet Explorer eller Netscape Navigator og gå til adressen: **192.168.1.1**

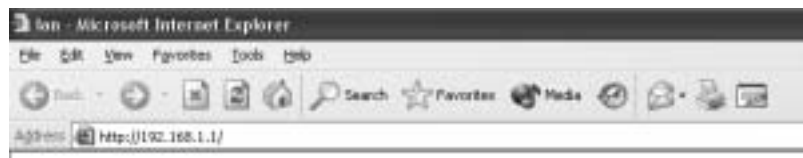

Nå vises innloggingsskjermen.

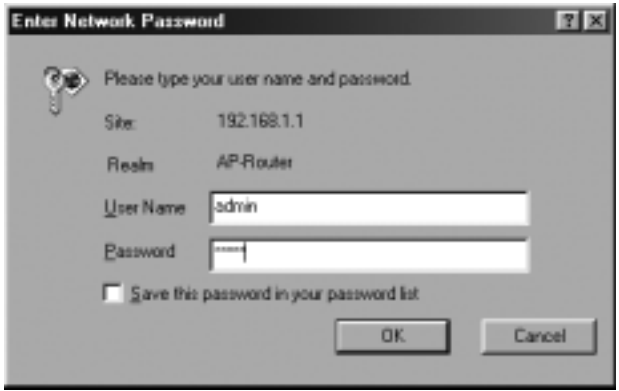

Skriv inn brukernavn og passord.

Som standard er brukernavn **admin** og passord **password**.

--> Klikk på **OK** for å fortsette.

Du vil komme inn i router-menyen med alle tilgjengelig valg:

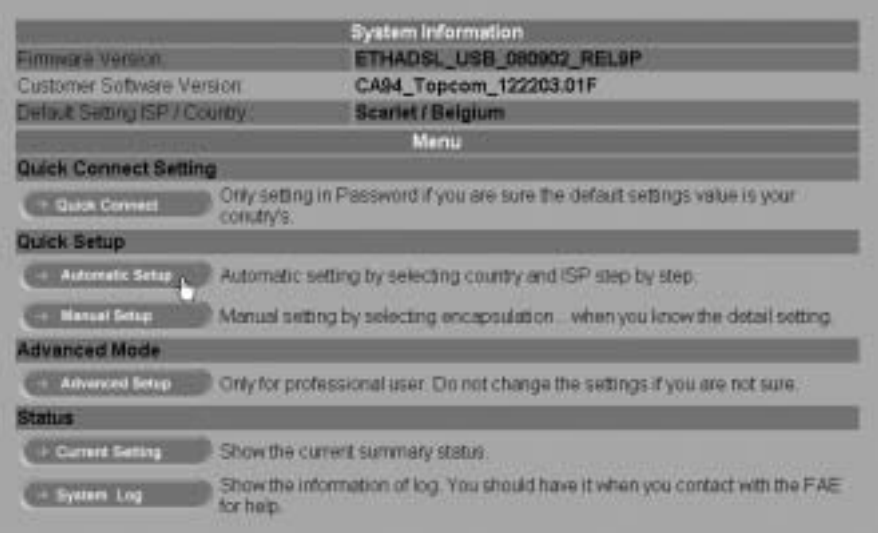

### --> Klikk på **Automatic Setup**

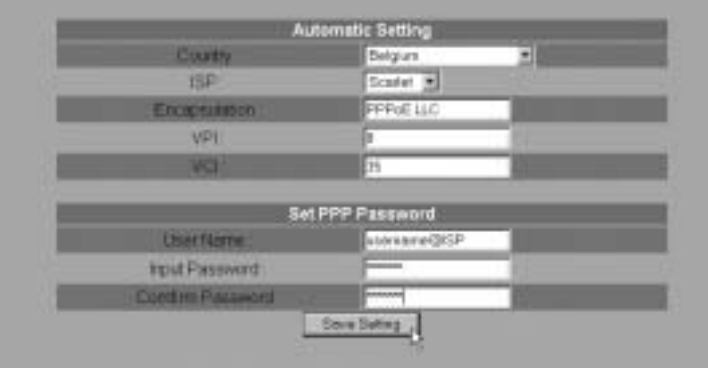

- --> Velg ditt **land** og **din ISP**
- --> Skriv inn ditt **brukernavn** og **passord** for å kobles til din ISP.
- --> Klikk på **Save Settings** for å bekrefte.

**!!! Kommentar!!!**: hvis land eller ISP ikke står på listen i de **automatiske innstillingene**, må du skrive inn innstillingene manuelt. Gå til Manual Setup-vinduet i dette tilfellet.

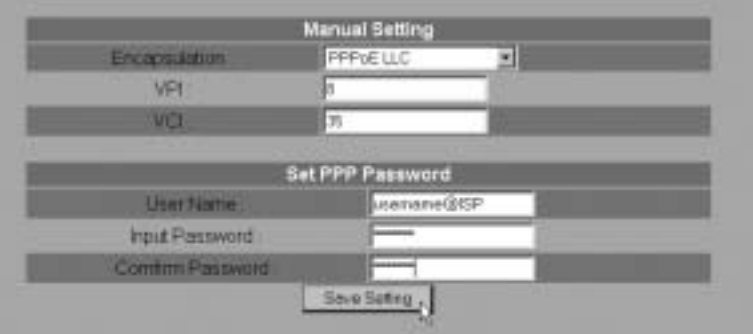

- --> Velg**Encapsulation** og skriv inn **VPI** og **VCI** innstillingene
- --> Skriv inn ditt **brukernavn** og **passord** for å kobles til din ISP.
- --> Klikk på **Save Settings** for å bekrefte.

Your settings are being saved and the modem being rebooted. Please wall...

Innstillingene lagres.

Your settings have been saved and the modem has rebooted. Book To Home year

• Innstillingene er nå lagret og modemet har startet på nytt. --> Klikk på **Back To Home** for å gå til starsiden.

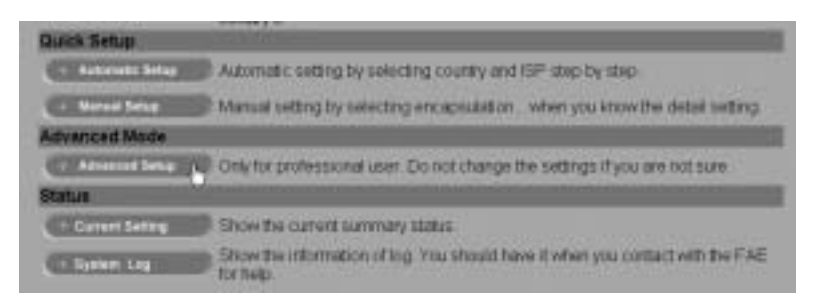

--> Klikk på **Advanced Setup** for å gå inn i avanserte innstillinger. Se i den komplette brukerhåndboken på master-CD-en for disse innstillingene.

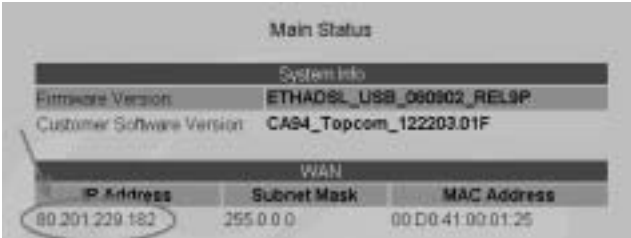

I Main **Status-vinduet** får du fram WAN IP-adressen når tilkoblingen til Internet er vellykket.

## **5 OPPGRADERING AV FIRMWARE**

Når ny firmware er tilgjengelig, vil denne bli publisert på Topcom sitt Websted www.topcom.net under **support -> downloads**.

- --> Last ned filen til din datamaskin.
- --> Gå til **Advanced Setup** mode skjermbildet --> Klikk på **Code Image Upload** i **ADMIN PRIVILEGE** menyen.

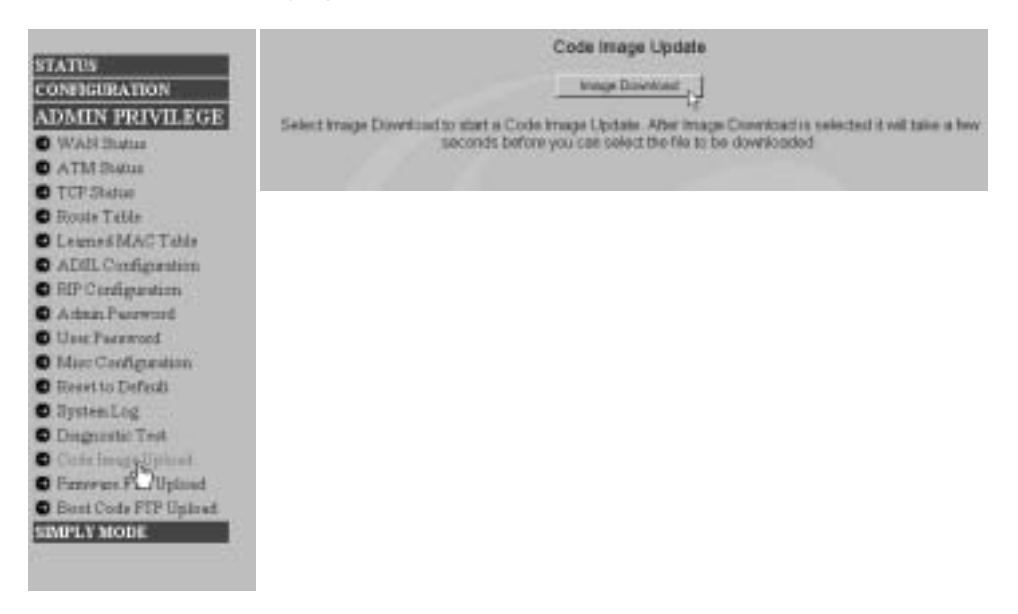

--> Klikk på **Image Download** for å starte oppdateringsprosessen.

#### Please Wait while system is preparing for download!

• Routeren vil nå klargjøre firmware-oppdateringen.
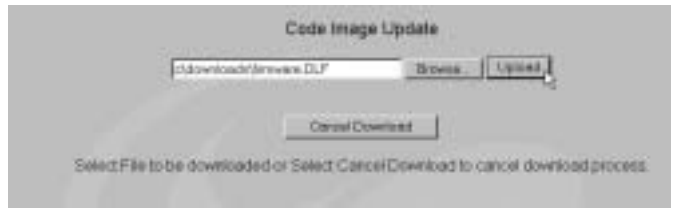

--> **Bla deg frem** til filen du nettopp lastet ned fra Topcom siden.

- --> Klikk **Upload**.
- Routeren vil oppdateres. Dette kan ta omtrent et minutt.

### File successfully transferred!

System is now rebooting please refresh web page after reboot!

• Når oppdateringer er ferdig vil routeren automatisk starte på nytt.

### **6 TOPCMOM GARANTI**

### **6.1 GARANTIPERIODE**

Alle Topcom produkter leveres med 24 måneders garanti. Garantiperioden starter den dag produktet blir kjøpt. Garantien på batterier er begrenset til 6 måneder fra kjøpsdato.

Forbruksvarer eller feil som har ubetydelig innvirkning på driften eller verdien av utstyret dekkes ikke.

Garantien forutsetter fremvisning av original kjøpskvittering hvor kjøpsdato og enhetens modell framgår.

### **6.2 GARANTIHÅNDTERING**

Deffekte produkter må returneres til et Topcom servicesenter. Gyldig kjøpskvittering må være vedlagt. Hvis produktet utvikler en feil i løpet av garantiperioden, vil Topcom eller deres offisielle servicesenter gratis reparere eventuelle feil/mangler forårsaket av material- eller produksjonsfeil.

Topcom vil etter eget valg oppfylle sine garantiforpliktelser ved å reparere eller skifte ut defekte produkter eller deler på de defekte produktene. Ved bytte kan farge og modell være forskjellig fra den opprinnelige produktet som ble kjøpt. Den opprinnelige kjøpsdatoen vil fortsatt gjelde som start på garantiperioden. Garantiperioden utvides ikke selv om produktet er byttet eller reparert av Topcom eller deres servicesentre.

### **6.3 IKKE INKLUDERT I GARANTIEN**

Feil eller mangler som skyldes feil håndtering eller bruk og feil som skyldes bruk av uoriginale deler eller tilbehør som ikke er anbefalt av Topcom - dekkes ikke av garantien.

Topcom trådløse telefoner er kun beregnet for bruk sammen med oppladbare batterier. Skade som skyldes bruk av ikke oppladbare batterier dekkes ikke av garantien.

Garantien dekker ikke skade forårsaket av eksterne faktorer, som for eksempel lyn, torden, vann og brann. Transportskader dekkes heller ikke.

Man kan ikke kreve garanti hvis serienummeret på enheten er forandret, fjernet eller er uleselig. Ethvert garantikrav vil være ugyldig hvis enheten er reparert, forandret eller modifisert av kjøperen eller ukvalifiserte - ikkeautoriserte Topcom servicesentre.

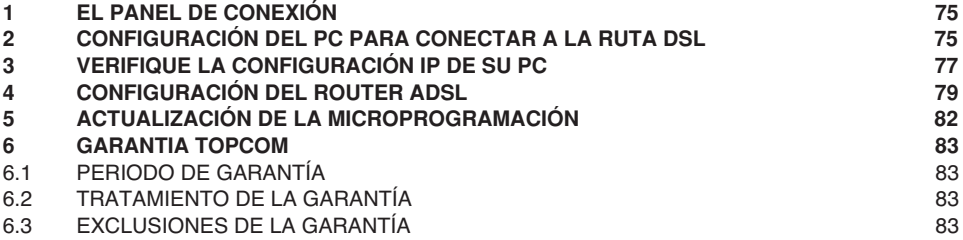

El sello CE corrobora la conformidad del equipo con los requerimientos básicos de la directiva R&TTE.

## **1 EL PANEL DE CONEXIÓN**

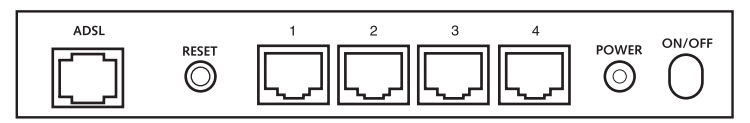

- **POWER**: El puerto de energía es para conectar el adaptador de energía de 9 V AC.
	- --> El **power LED** del panel frontal se encenderá cuando el adaptador de energía esté conectado.
- **ADSL**: El puerto ADSL es para conectar su línea ASDL PSTN.
	- --> El **SHOWTIME LED** se encenderá I cuando se establezca el enlace ADSL.
- **Ports 1- 4 (10/100)**: Esto es para conectar los dispositivos de la red, como los PCs, servidores ftp o cualquier otro que quiera poner en su red.
	- --> El **LAN LED's** indicará el estado de la connexion.
- **Botón Reset:** Si quiere cargar los ajustes por defecto, presione el botón de reinicio y manténgalo durante 5 6 segundos. Cargará los ajustes de fábrica por defecto para el dispositivo. No presione el botón de reinidio a menos que quiera borrar los datos actuales.

### **2 CONFIGURACIÓN DEL PC PARA CONECTAR A LA RUTA DSL**

#### **Observación**

- La dirección de los routers IP por defecto es: **192.168.1.1**
- El servidor DHCP está en ON

Si no quiere fijar una dirección IP estática en su PC, necesitará configurar su PC para que acepte la dirección IP que le proporcione el router.

- 1. Haga click en el botón de **Start** (Empezar), seleccione **Settings** (Ajustes), luego **Control Panel** (Panel de Control)
- 2. Haga Doble click en el Icono de **Network** (Red)

3. En la configuración de windows, seleccione la línea de **TCP/IP protocol** (protocolo TCP/IP) que se ha asociado con la placa de red / adaptador.

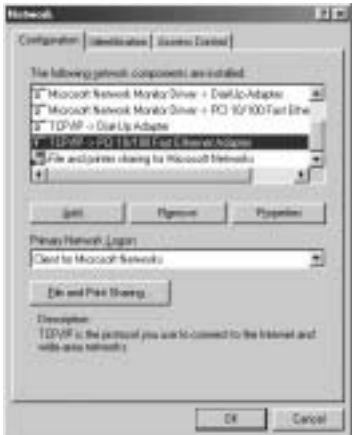

4. Haga click en el botón de Propiedades, luego elija la etiqueta de **DIRECCION IP**. Seleccione **Obtener una dirección IP automáticamente**.

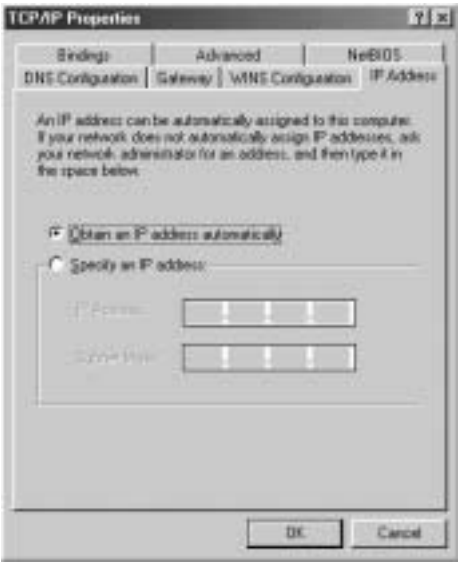

- 5. Luego seleccione la etiqueta de **configuración DNS** para añadir **direcciones IP DNS**.Seleccione **Desactivar la función DNS**. Presione **OK**. Ha completado los ajustes del cliente.
- 6. Después de hacer click en **OK**, windows le pedirá que reinicie el PC.Haga click en **Si**.

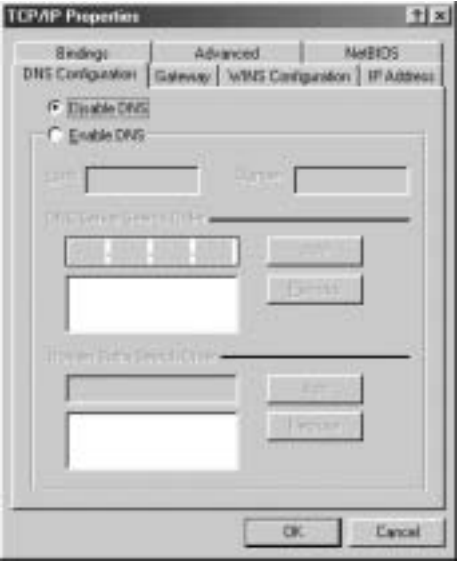

## **3 VERIFIQUE LA CONFIGURACIÓN IP DE SU PC**

Hay algunas herramientas buenas para informase de la configuración IP de su ordenador: Dirección MAC y acceso por defecto.

#### **• WINIPCFG (para windows 95/98)**

Dentro del botón de Empezar de windows 95/98/ME, seleccione Ejecutar y escriba **winipcfg**. En el ejemplo siguiente este ordenador tiene una dirección IP 192.168.1.100 y la entrada por defecto es 192.168.1.1. La entrada por defecto sería la dirección IP del router de banda ancha. La dirección MAC en windows 95/98 se llama Dirección Adaptador.

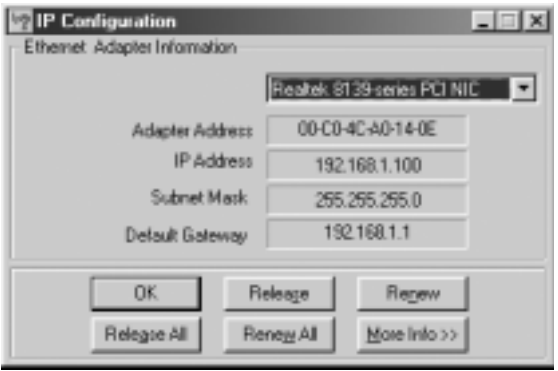

**ESPAÑOL**

#### **• IPCONFIG (para windows 2000/NT)**

En el comando DOS escriba **IPCONFIG** y presione **Enter** (Entrar). La información IP de su PC se visualizará como se muestra a continuación.

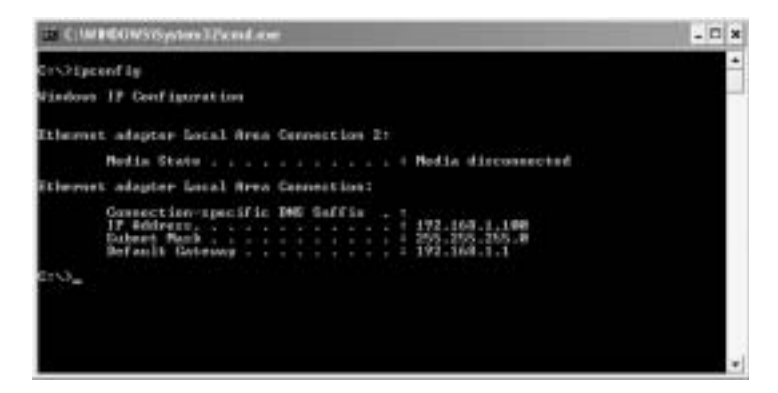

- **IPCONFIG / RENOVAR** renovará dirección IP, entrada y DNS.
- Windows XP

Haga click en la tecla derecha del ratón sobre su adaptador de red y seleccione **Status** (Estado)

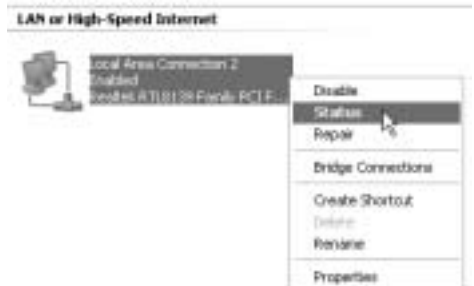

Se visualizará la pantalla de ayuda con la información IP.

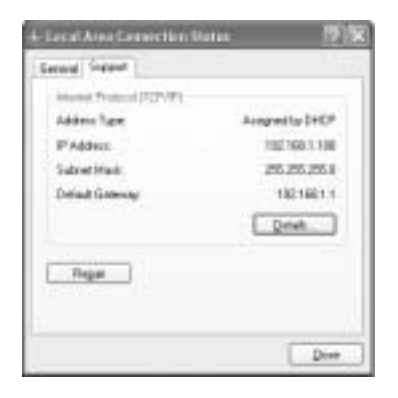

78 Topcom Webr@cer 881 PSTN

# **4 CONFIGURACIÓN DEL ROUTER ADSL**

Cuando su PC tiene una dirección IP válida, puede acceder a la página web de configuración del router. Abra Internet Explorer o Netscape Navigater y vaya a la dirección: **192.168.1.1**

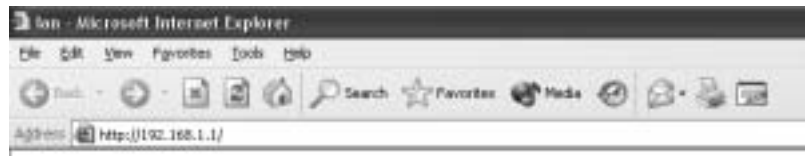

Ahora aparecerá la pantalla de entrada.

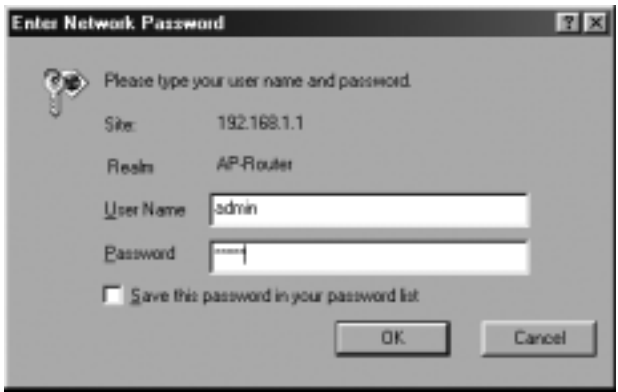

• Ponga el nombre de usuario y la contraseña.

El nombre de usuario por defecto es **admin** y la contraseña es **password**.

--> Haga click en**OK** para continuar.

Entrará en el menú del router con todas las opciones disponibles:

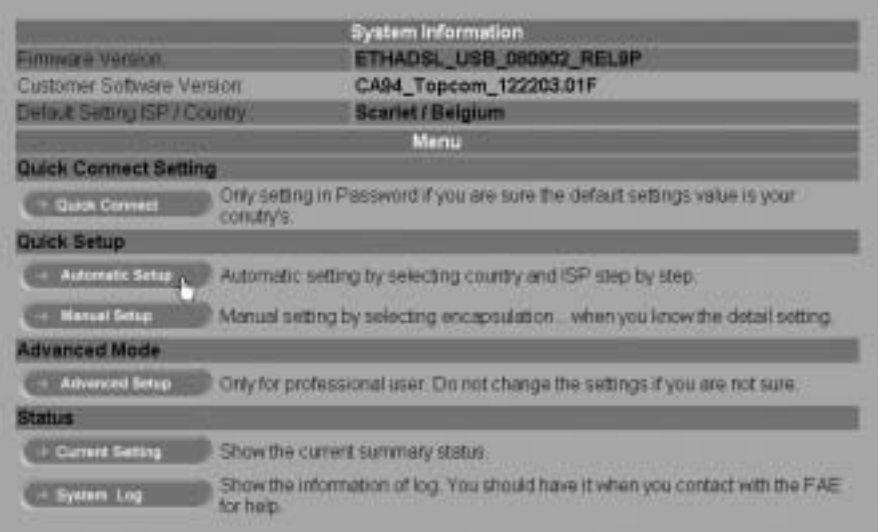

#### --> Haga click en **Automatic Setup**

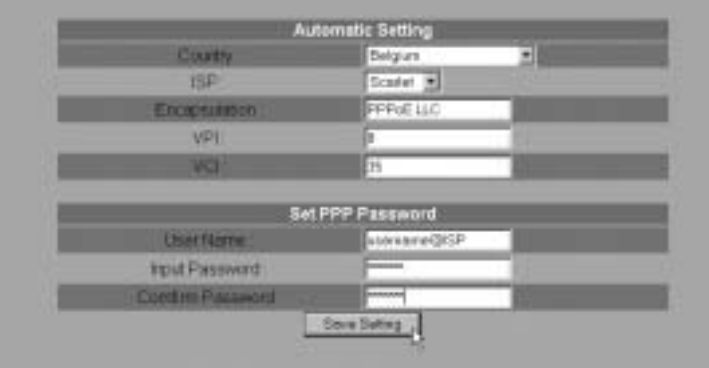

- --> Seleccione su **Country** y **ISP**
- --> Ponga su **Username** y **Password** para conectarse a su ISP.
- --> Haga click en **Save Settings** para confirmar.

**!!! Observación !!!**: Si su País o ISP no están en la lista de **Automatic Settings**, necesita entrar en las configuraciones manuales. Por favor vaya a la pantalla de **Manual Setup** (Configuración Manual) en este caso.

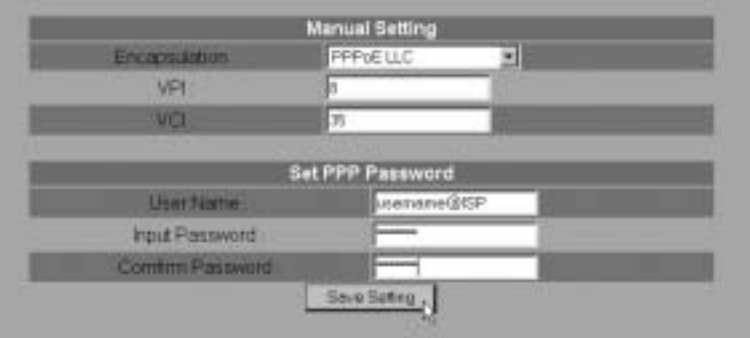

- --> Seleccione **Encapsulation** e introduzca las configuraciones **VPI** y **VCI**
- --> Ponga su **Username** y **Password** para conectarse a su ISP.
- --> Haga click en**Save Settings** para confirmar.

Your settings are being saved and the modem being rebooted. Please wall...

Se guardarán los ajustes.

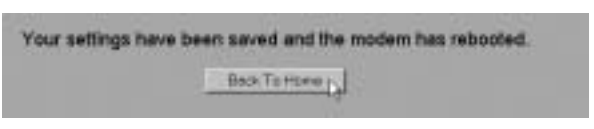

• Ahora se han guardado las configuraciones y el modem ha vuelto a arrancar. --> Haga click **Back To Home** para ir a la página de inicio.

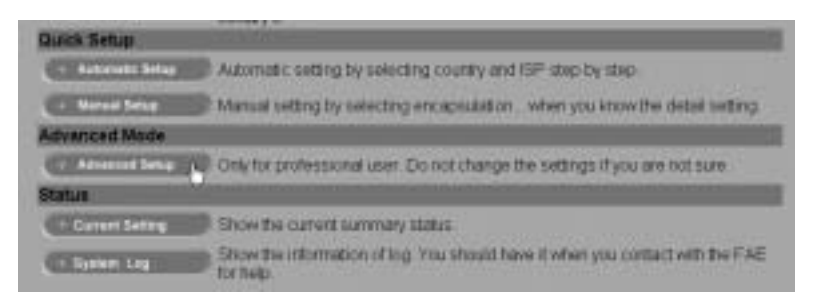

--> Haga click en **Advanced Setup** para ir a los ajustes avanzados. Por favor consulte la guía de usuario completa del CD proporcionado para estos ajustes.

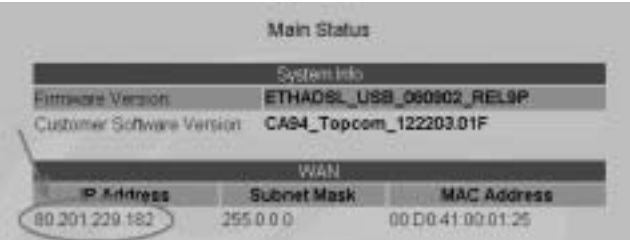

En la **Status screen** Principal puede ver la dirección WAN IP cuando la connexion de Internet tenga éxito.

## **5 ACTUALIZACIÓN DE LA MICROPROGRAMACIÓN**

Cuando la microprogramación esté disponible, se publicará en el sitio web www.topcom.net en la sección **the support - downloads**.

- --> Por favor descarque el archivo en su ordenador.
- --> Vaya a la pantalla modo **Advanced Setup**

--> Haga click **Code Image Upload** en el menú **ADMIN PRIVILEGE**.

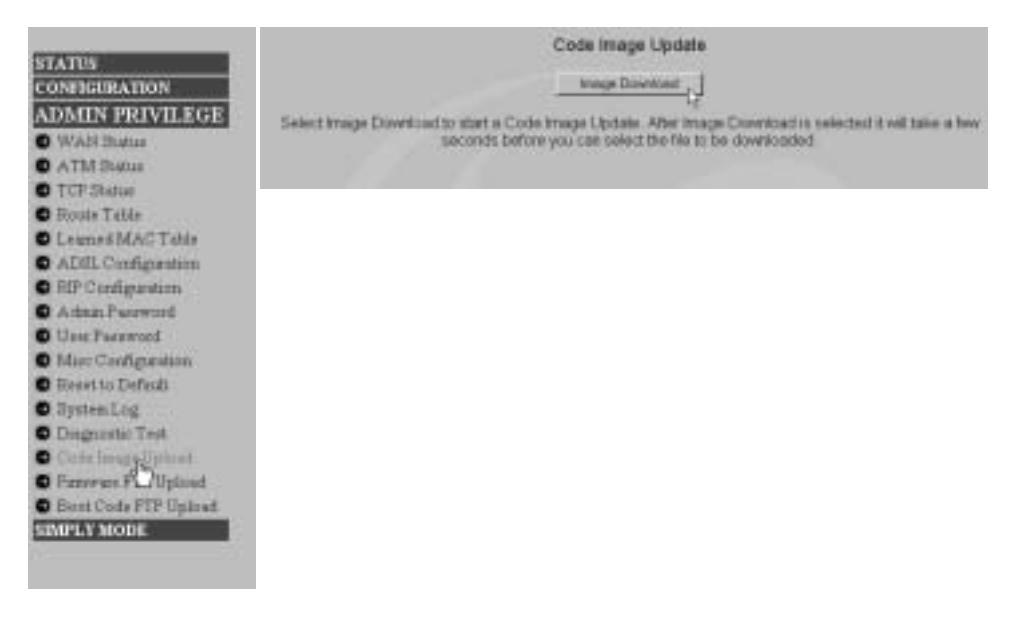

--> Haga click en**Image Download** para empezar el proceso de acualización

Please Wait while system is preparing for download!

• El router ahora preparará la actualización de la microprogramación.

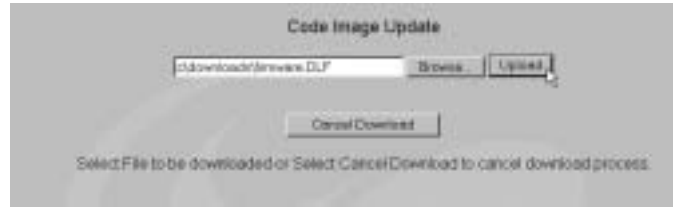

- --> Ahora **Browse** el archivo que ha descargado del sitio web de Topcom.
- --> Haga click en **Upload**.
- El router se actualizará ahora. Esto puede tardar un minuto.

### File successfully transferred!

System is now rebooting please refresh web page after reboot!

• Cuando se actualice con éxito el router se reiniciará automáticamente.

## **6 GARANTIA TOPCOM**

#### **6.1 PERIODO DE GARANTÍA**

Las unidades Topcom tienen un periodo de garantía de 24 meses. El periodo de garantía empieza el día que se compra la unidad nueva. La garantía en las baterías está limitada a 6 meses desde la compra. Los Consumibles o defectos que tienen un efecto insignificante para el funcionamiento o valor del equipo no están cubiertos. La garantía se tiene que probar presentando el recibo original de compra, en el que se indique la fecha de compra y el modelo del aparato.

### **6.2 TRATAMIENTO DE LA GARANTÍA**

La unidad defectuosa hay que devolverla al centro de reparación de Topcom incluyendo una nota de compra válida. Si el aparato desarrolla un fallo durante el periodo de garantía, Topcom o su centro de reparación designado oficialmente repararan cualquier defecto causado por fallos materiales o de fabricación gratis.

Topcom satisfará a su discreción sus obligaciones de garantía reparando o cambiando las unidades o piezas de la unidades defectuosas. En caso de cambio, el color y modelo pueden ser diferentes de la unidad original comprada. La fecha de compra inicial determinará el comienzo del periodo de garantía. No se ampliará el periodo de garantía si se cambia o repara la unidad por Topcom o sus centros de reparación designados.

### **6.3 EXCLUSIONES DE LA GARANTÍA**

Los daños o defectos causados por tratamiento o utilización incorrectos y los daños resultantes del uso de piezas o accesorios no originales no recomendados por Topcom no están cubiertos por la garantía.

Los teléfonos inalámbricos de Topcom están diseñados para funcionar solo con baterías recargables. El daño causado por el uso de baterías no recargables no está cubierto por la garantía.

La garantía no cubre los daños causados por factores externos, como rayos, agua y fuego, ni los daños causados durante el transporte.

No se podrá reclamar la garantía si se ha cambiado, quitado o si ha quedado ilegible el número de serie de las unidades.

Cualquier reclamación de la garantía se invalidará si la unidad ha sido reparado, alterado o modificado por el comprador o por centros de reparación no cualificados o no designados oficialmente por Topcom.

 $\overline{a}$ 

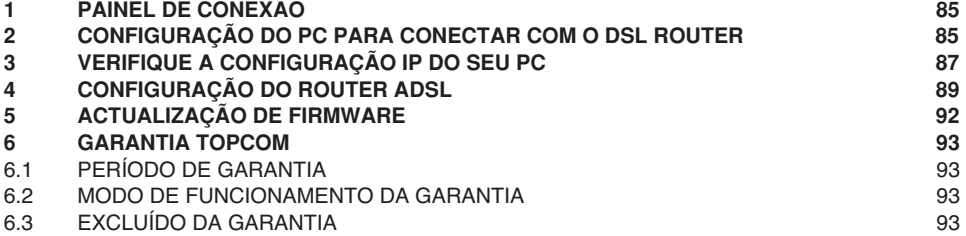

A conformidade do equipamento com os requisitos básicos das directivas sobre terminais de comunicação é confirmada pela marca CE.

# **1 PAINEL DE CONEXÃO**

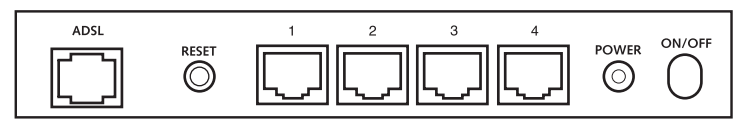

• **POWER**: O porto de alimentação de corrente serve para conectar o adaptador de alimentação de 9 V AC.

--> O **power LED** (de ligação)do painel frontal liga-se (ON) quando o adaptador é conectado.

• **ADSL**: O porto ADSL serve para conectar a sua linha ASDL PSTN.

--> O **SHOWTIME LED** ligar-se-á (ON I) quando se encontra estabelecida a conexão ADSL.

• **Ports 1- 4 (10/100)**: Estes servem para conectar dispositivos de conexão de rede, tais como PCs, servidores ftp ou qualquer outro dispositivo que deseje colocar na sua rede.

--> Os **LAN LED's** indicarão o estado da conexão.

• **Reset Button (Botão de reiniciação) :** Caso deseje descarregar configurações predefinidas, pressione o botão reiniciação (reset) e mantenha-o pressionado durante 5 ~ 6 segundos. As configurações de fábrica do dispositivo serão descarregadas. Não pressione o botão de reiniciação a não ser que queira eliminar os dados actuais.

## **2 CONFIGURAÇÃO DO PC PARA CONECTAR COM O DSL ROUTER**

#### **Observações**

- O endereço IP dos Routers por defeito é: **192.168.1.1**
- O servidor DHCP está ligado (ON)

Se não deseja configurar um endereço IP estático no seu PC, nesse caso deverá configurar o seu PC para aceitar o endereço IP que o router irá providenciar.

- 1. Clique no botão **Start**, seleccione **Settings** (configurações), e seguidamente em **Control Panel** (painel de controlo)
- 2. Duplo-clique no ícone de **Network** (rede)

3. Na janela de **configuração**, seleccione a linha **protocolo TCP/IP** que tenha sido associada ao seu cartão de rede/adaptador.

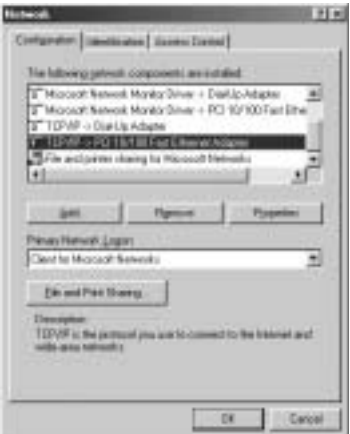

4. Clique no botão de propriedades (Properties), e seguidamente seleccione tabela de **ENDEREÇO IP**. Seleccionar **obter automaticamente um endereço IP** (Obtain an IP address automatically).

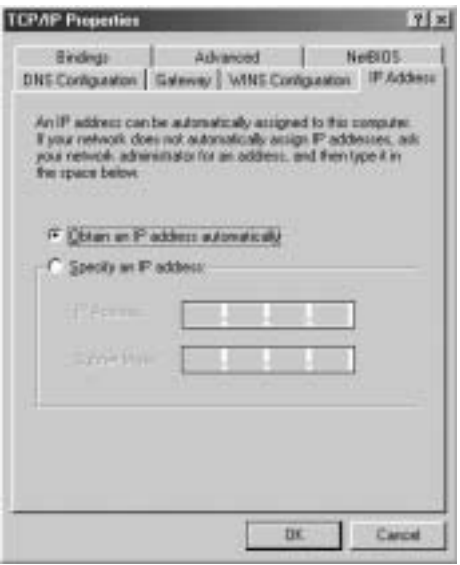

- 5. Seguidamente seleccione a tabela de **configuração DNS** para adicionar o **endereço DNS IP**. Seleccione **desabilitar a função DNS** (Disable DNS function). Pressione **OK**. Acaba de efectuar as configurações de cliente.
- 6. Depois de efectuar um clique em **OK**, aparecerá uma janela que lhe pede para reiniciar o PC. Clique em **sim** (Yes).

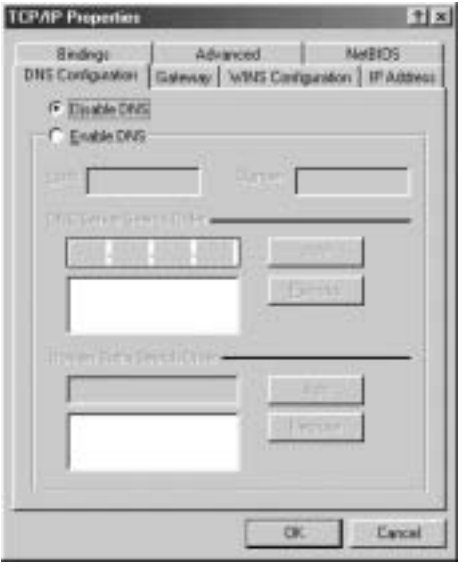

# **3 VERIFIQUE A CONFIGURAÇÃO IP DO SEU PC**

Existem algumas ferramentas que são ideais para detectar a configuração IP do computador: MAC-address e gateway padrão.

#### **• WINIPCFG (para Windows 95/98)**

Em Windows 95/98/ME botão de arranque (Start), seleccione Run e escreva **winipcfg**. No exemplo abaixo este computador tem um endereço IP 192.168.1.100 e o gateway padrão é 192.168.1.1. O gateway padrão deverá ser o endereço IP do router Broadband. O MAC-address em Windows 95/98 chama-se Endereço do Adaptador (Adapter Address).

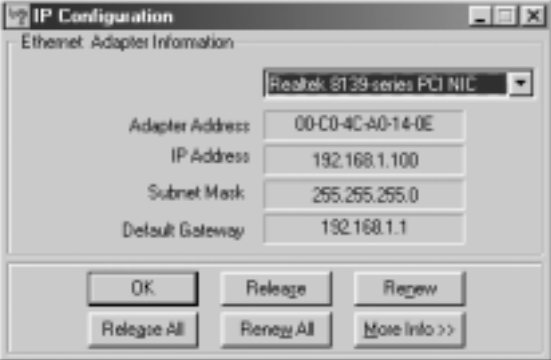

#### **• IPCONFIG (para Windows 2000/NT)**

No comando DOS digite IPCONFIG e pressione **Enter** (aceitar). A informação IP do seu PC será visualizada como abaixo indicado.

## C. WINDOWS thystem 37 lend exe  $-12x$ et finosat (21) Hindows IF ConFiguration Ethernet adapter Local Syes Connection 2: Media State . . . . . . . . . . . . Wedia disconsected Ethernet adapter Local Srea Connection: 192.168.1.10<br>255.255.255.<br>192.168.1.1  $\text{H}\text{W}_4$

- - **IPCONFIG / RENEW** renova o endereço IP, gateway e DNS.
- Windows XP

Clique com a tecla direita do seu rato no adaptador de rede e seleccione **Status** (estado).

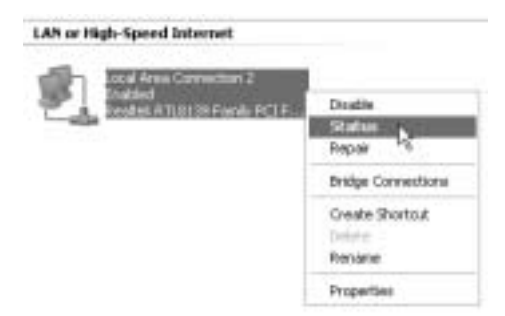

O ecrã de apoio será visualizado com a informação IP.

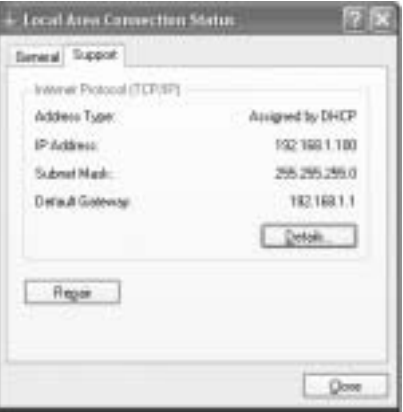

# **4 CONFIGURAÇÃO DO ROUTER ADSL**

Quando o seu PC possui um endereço IP válido, poderá aceder à página Web de configuração do router. Abrir o Internet Explorer ou Netscape Navigater e aceda ao seguinte endereço: **192.168.1.1**

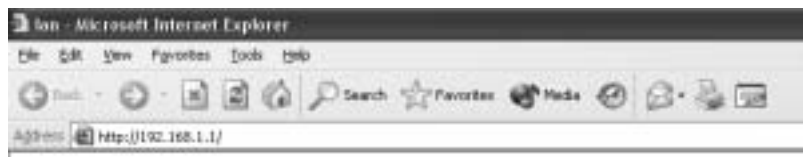

Seguidamente aparecerá o ecrã de login.

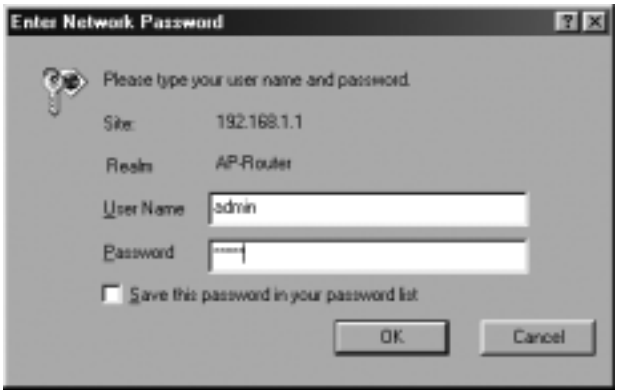

• Inserir o nome de usuário e o password.

Por defeito o nome de usuário é **admin** e o password é **password**.

--> Clique em **OK** para proceder.

Agora acederá ao menu do router que contém todas as opções que se encontram disponíveis:

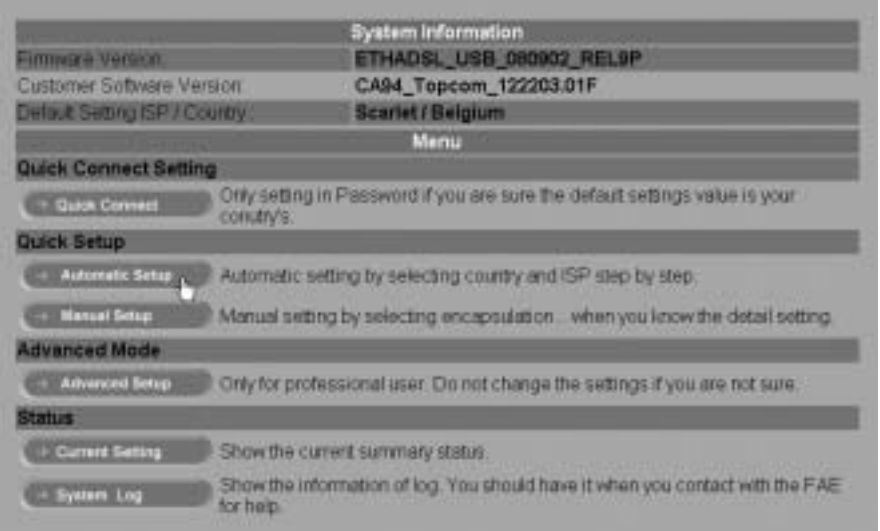

--> Clique em **Automatic Setup (Configuração Automática)**

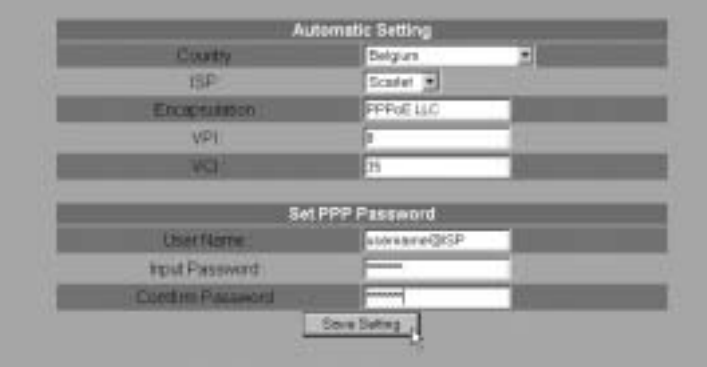

- --> Seleccionar o seu **Country (país)** e **ISP**
- --> Inserir o seu **Username (nome de usuário)** e **Password** para estabelecer a conexão com o seu ISP.
- --> Clique em **Save Settings (Guardar Configurações)** para confirmar.

**!!! Remark (Observação)!!!**: caso o seu País ou ISP não se encontrem na lista de **Automatic Settings (Configurações Automáticas)**, será necessários inserir manualmente ditas configurações. Neste caso deverá aceder ao ecrã de **Manual Setup** (Configurações Manuais).

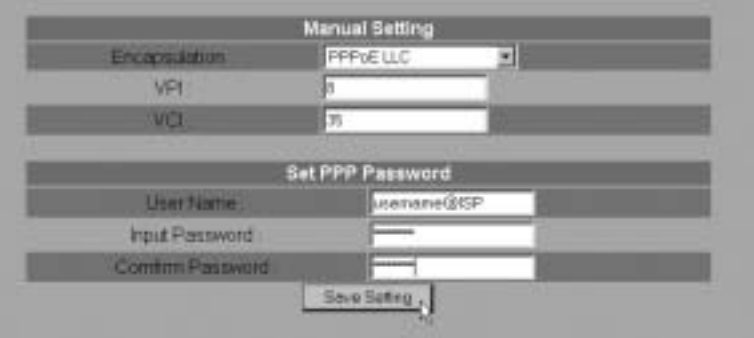

- --> Seleccionar a **Encapsulation (encapsulação)** e introduzir as configurações **VPI** e **VCI**
- --> Introduzir o **Username (nome de usuário)** e **Password** para estabelecer a conexão com o seu ISP.
- --> Clique em **Save Settings (Guardar Configurações)** para confirmar.

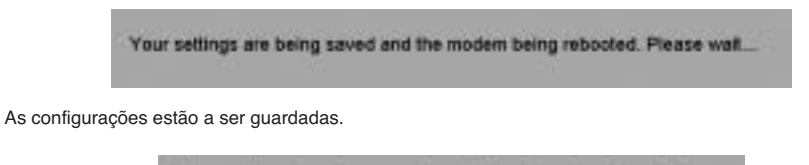

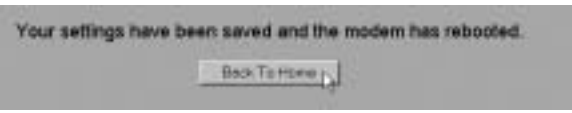

• Agora as configurações encontram-se armazenadas e o modem efectuou o reboot (reiniciação). --> Clique em **Back To Home (regressar a Home)** para regressar à pagina de inicio.

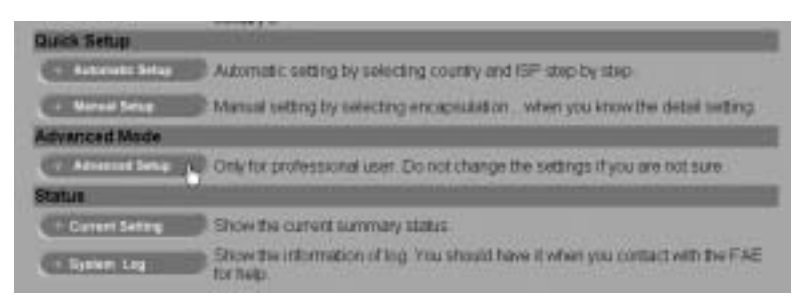

--> Clique em **Advanced Setup (Configuração Avançada)** para aceder a configurações avançadas. Ver guia de usuário completo que se encontra no CD fornecido para consultar estas configurações.

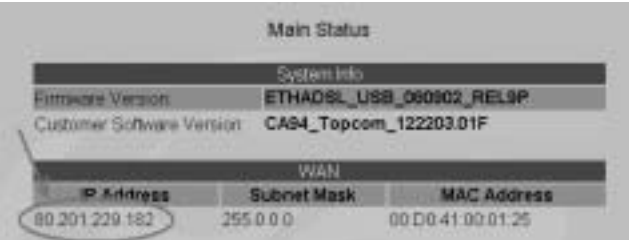

No Main **Status screen (ecrã principal de estado)** poderá encontrar o endereço WAN IP quando tenha sido realizada com sucesso a conexão Internet.

# **5 ACTUALIZAÇÃO DE FIRMWARE**

Quando se encontra disponível um novo firmware, este é publicado na página Web www.topcom.net na secção **support - downloads (suporte - descargas)**.

- --> Efectuar a descarga do ficheiro no seu computador.
- --> Ir ao ecrã de modo **Advanced Setup (configuração avançada)**
	- --> Clique em **Code Image Upload (Descarga de Imagem Código)** no menu **ADMIN PRIVILEGE** .

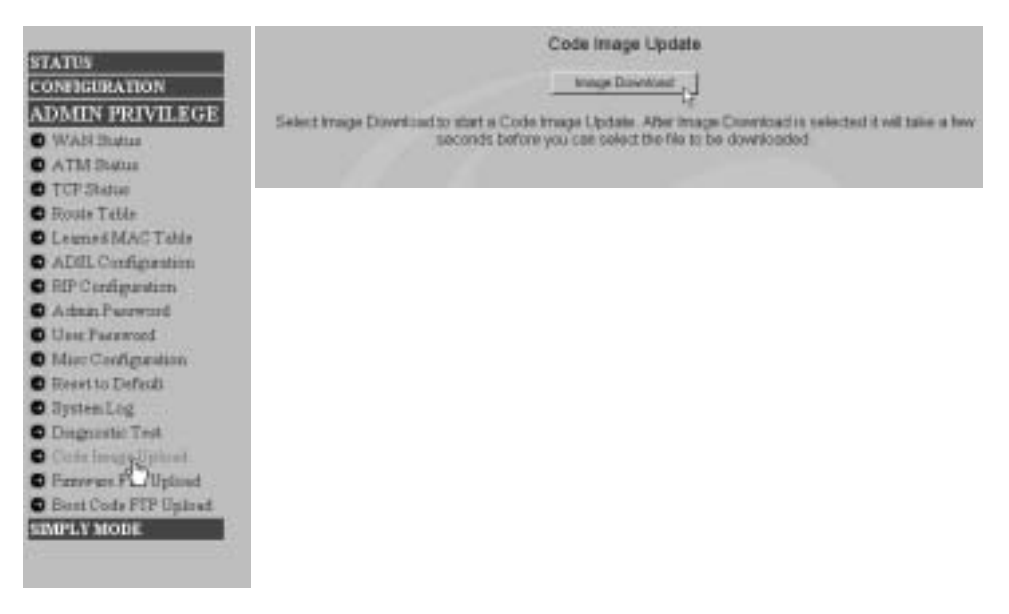

--> Clique em **Image Download (Descarga de Imagem)** para iniciar o processo de actualização

Please Wait while system is preparing for download!

• O router irá seguidamente preparar a actualização do firmware.

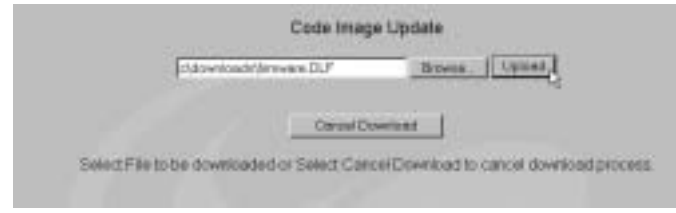

--> Agora **Browse (Procure)** o ficheiro que acaba de descarregar da página Web da Topcom. --> Clique em **Upload**.

• O router será agora descarregado. Este processo poderá tardar aproximadamente um minuto.

### File successfully transferred!

System is now rebooting please refresh web page after reboot!

• No caso da actualização ter sido efectuada com sucesso será automaticamente efectuado o reboot (reiniciação) do router.

## **6 GARANTIA TOPCOM**

### **6.1 PERÍODO DE GARANTIA**

As unidades Topcom têm um período de garantia de 24-meses. O período de garantia tem efeito a partir da date de compra da unidade. A garantia para baterias é limitada a um período de 6 meses após a data de compra da unidade. Consumíveis e defeitos causados por negligência que possam afectar o funcionamento ou o valor do equipamento não se encontram cobertos por esta garantia.

Prova de garantia terá de ser apresentado com a apresentação do respectivo confirmação de compra, no qual aparecem indicados a data de compra da unidade assim como o modelo.

### **6.2 MODO DE FUNCIONAMENTO DA GARANTIA**

Uma unidade defeituosa necessita de ser devolvida aos serviços centrais da Topcom juntamente com uma nota de compra válida.

Sendo detectados defeitos na unidade durante o seu período de garantia, a Topcom ou o seu representante oficial compromete-se a reparar qualquer defeito derivado de material ou falhas de fabricação, sem qualquer custo adicional. A Topcom de acordo com o seu próprio critério cumprirá com as obrigações de garantia reparando ou trocando as unidades defeituosas as peças das respectivas unidades. No caso de substituição, a cor e modelo poderão diferentes da cor da unidade inicialmente adquirida.

A data inicial de compra determinará o início do período de garantia O período de garantia não será estendido no caso da unidade ser trocada ou reparada por Topcom ou qualquer dos seus centros de reparação.

### **6.3 EXCLUÍDO DA GARANTIA**

Danos ou defeitos ocasionados por uma manipulação ou funcionamento incorrecto com a unidade derivado da utilização de peças não-originais não recomendadas pela Topcom não se encontram cobertos por esta garantia. Os telefones sem fios da Topcom encontram-se desenhados para funcionar apenas com pilhas recarregáveis. Os danos ocasionados pelo uso de pilhas, não-recarregáveis, não se encontram cobertos por esta garantia.

A garantia não cobre danos ocasionados por factores exteriores, tais como relâmpagos, água e fogo, ou qualquer dano causado durante o seu transporte.

Não se poderá reclamar os direitos de garantia se o número de série que se encontra na unidade tiver sido alterado, retirado ou ilegível.

Qualquer reclamação de garantia não será válida se a unidade tiver sido reparada, alterada ou modificada pelo comprador ou por terceiros não autorizados pelos serviços centrais da Topcom.

Download from Www.Somanuals.com. All Manuals Search And Download.

Download from Www.Somanuals.com. All Manuals Search And Download.

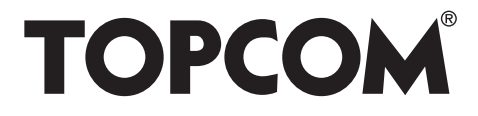

# visit our website www.topcom.net

U8006192

Download from Www.Somanuals.com. All Manuals Search And Download.

Free Manuals Download Website [http://myh66.com](http://myh66.com/) [http://usermanuals.us](http://usermanuals.us/) [http://www.somanuals.com](http://www.somanuals.com/) [http://www.4manuals.cc](http://www.4manuals.cc/) [http://www.manual-lib.com](http://www.manual-lib.com/) [http://www.404manual.com](http://www.404manual.com/) [http://www.luxmanual.com](http://www.luxmanual.com/) [http://aubethermostatmanual.com](http://aubethermostatmanual.com/) Golf course search by state [http://golfingnear.com](http://www.golfingnear.com/)

Email search by domain

[http://emailbydomain.com](http://emailbydomain.com/) Auto manuals search

[http://auto.somanuals.com](http://auto.somanuals.com/) TV manuals search

[http://tv.somanuals.com](http://tv.somanuals.com/)